# **CV:31A** 振动测试仪使用手册

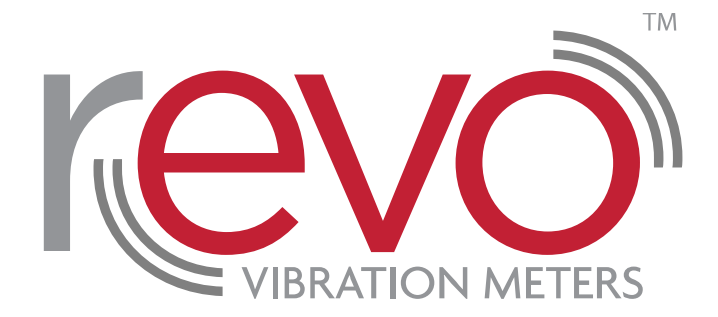

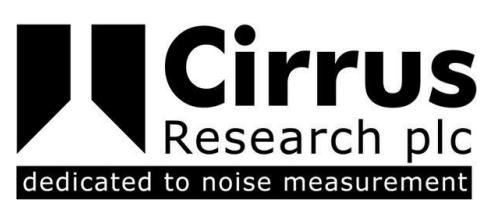

此说明及其文字,软件,图形及相关版权所有为: © Copyright Cirrus Research plc 1989-2015

本使用说明的内容,图示,技术信息和描述在印刷时均为正确的。 Cirrus Research 有限公司有权在不提前通知的情况 下,根据产品的不断开发和改进修改此使用说明。

此说明中的任何内容未经 Cirrus Research 书面许可,不得复制,再版,存储于数据处理系统或进行电子, 机械, 摄影等 方式的传播,也不能对内容进行录制,翻译,编辑,缩写或者扩展。

此说明手册内容已经被反复核实并尽可能的准确完备,如出现错误或遗漏,不承担责任。

Cirrus Research 提供的配件是针对 Cirrus Research 生产的设备设计使用的。 由于使用其它设备或者配件不当造成的毁 坏,不承担责任。

为了产品的持续开发和改进, Cirrus Research 有权在不提前通知的情况下, 修改此使用说明。

由 Cirrus Research plc 生产, Acoustic House, Bridlington Road, Hunmanby, North Yorkshire, YO14 0PH, United Kingdom.

© Copyright Cirrus Research plc 2015

文号 03/15/CV31A/01

文件印刷日期 Friday, 05 June 2015

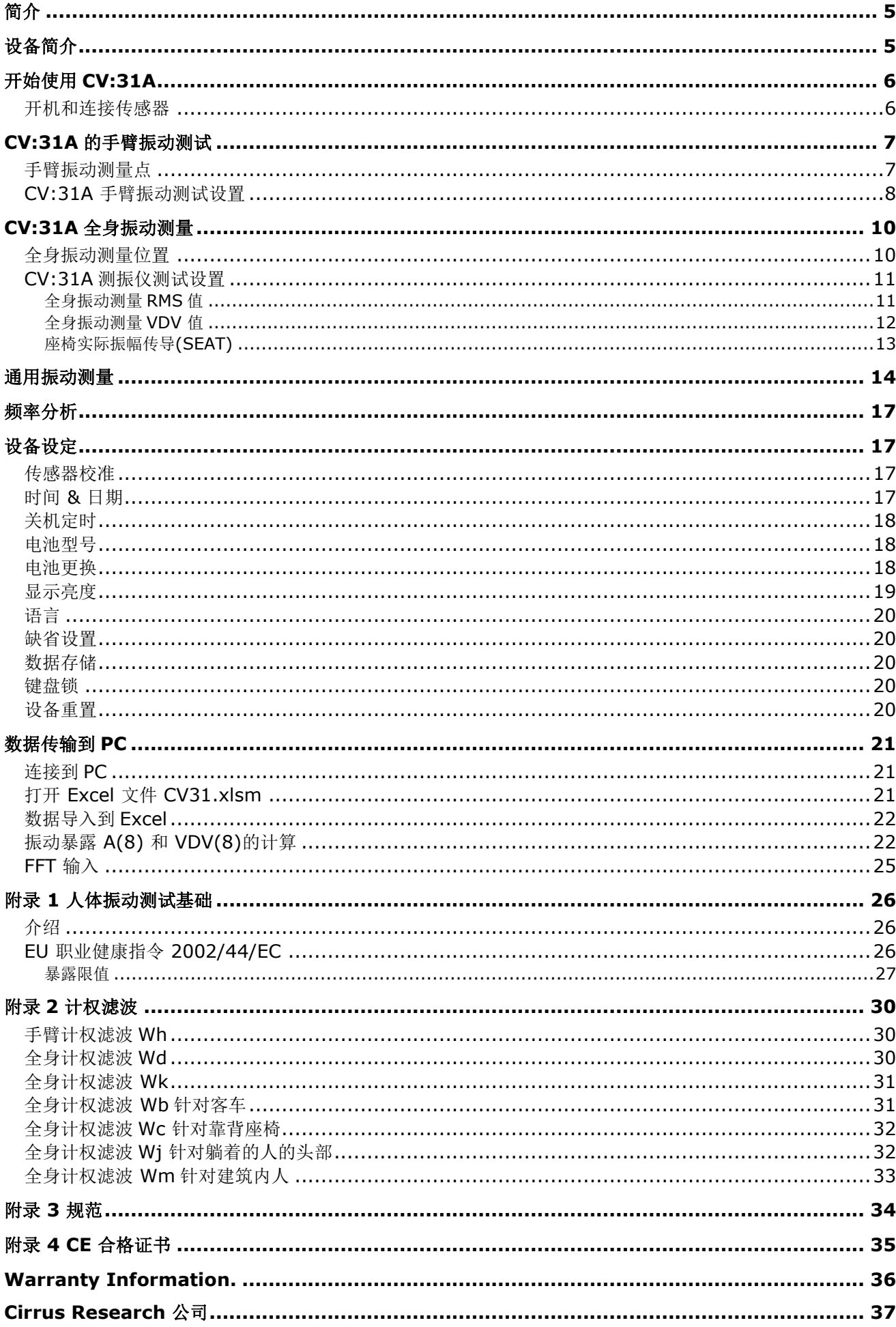

# 简介

<span id="page-4-0"></span>CV:31A 测振仪是最新一代手持式振动测量仪,它特别适用于人体振动分析和测试场合。

另外,它的多功能设计也使得其在设备状态监测,建筑振动测量和质量控制等场合得以广泛应用。

通过结合精密三轴加速度计可完全按照 ISO 5349, ISO 2631 以及 EU Directive 2002/44/EC 等 标准进行手臂或全身振动测量工作。

CV:31A 测振仪独特的四通道设计可使得其应用更加广泛,例如:座椅测试等场合。

<span id="page-4-1"></span>另外, CV:31A 测振仪符合 ISO8041 人体振动测试要求。

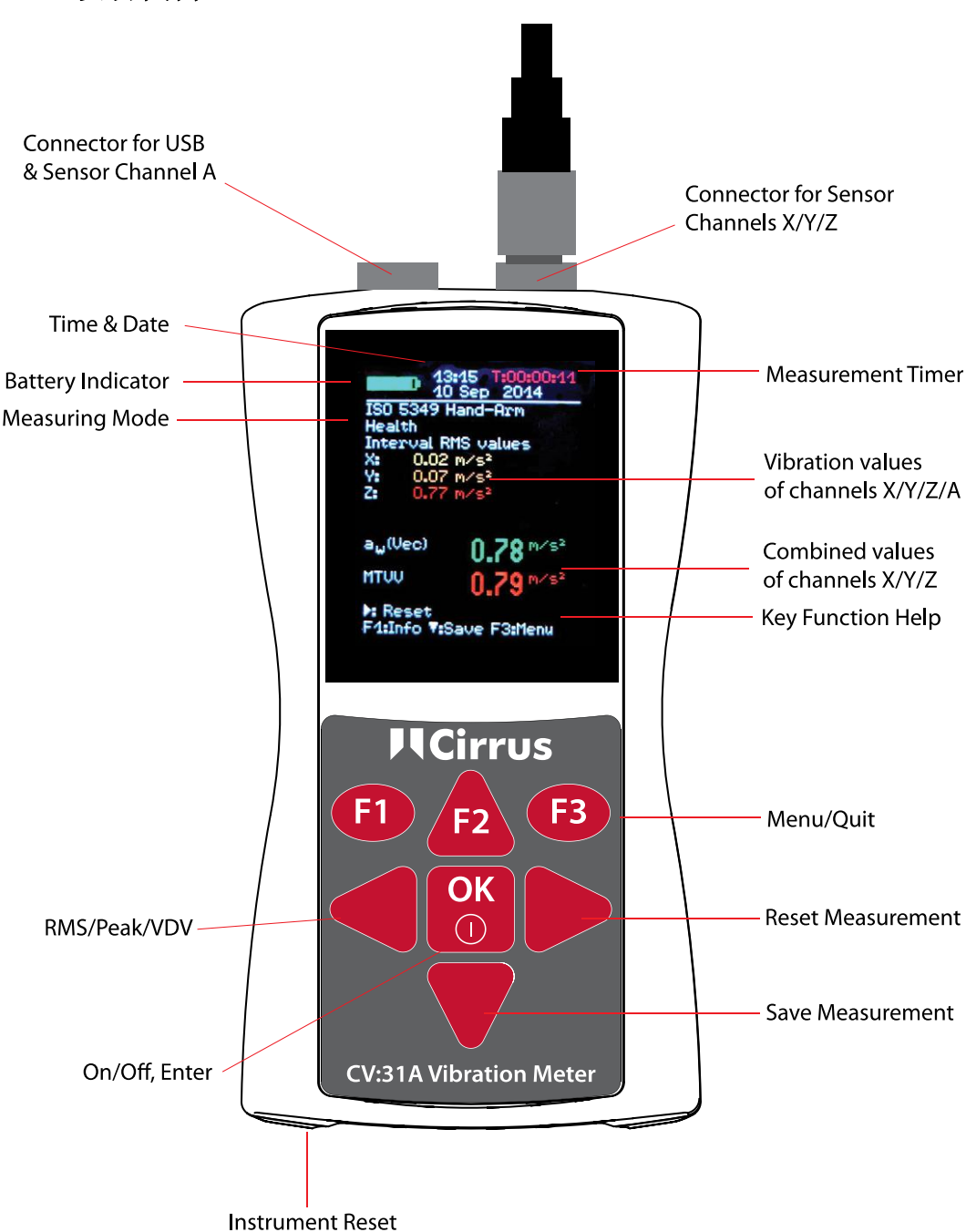

设备简介

# 开始使用 CV:31A

#### <span id="page-5-1"></span><span id="page-5-0"></span>开机和连接传感器

通过按 ON/OFF 键打开 CV:31A。

如未连接传感器,接入传感器连接线到连接口。

CV:31A 开始 TEDS<sup>1</sup> 检测如果传感器适用于 IEEE 1451.4 Template 25.

自动读数 X/Y/Z 三方向灵敏度。按 OK 键确认灵敏度。

CV:31A 传感器数据单 TEDS 包含传感器 KD:103 和 KD:903 加速计, 仪器可读传感器校准信息。

如果传感器无 TEDS 传感器数据单,CV:31A 打开菜单允许手动键入灵敏度。

只要传感器接入,键入灵敏度长期保存,即使无电池。

在新传感器连接前,传感器检测只有在屏幕上显示"SENSOR!"时进行。

警告 "SENSOR!" 提示有缺陷传感器或者损坏的传感器连接线。

传感器状态检测通过传感器输出偏压:

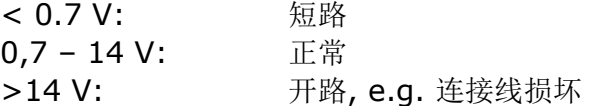

请注意连接传感器需要 1 分钟稳定时间。

CV:31A 适用接入低耗 IEPE 加速计,可在 1 mA 电流下运行。内部电压 18 VDC。

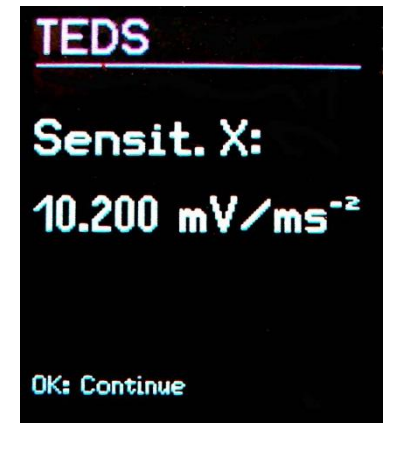

## CV:31A 的手臂振动测试

<span id="page-6-0"></span>本节阐述根据 ISO 5349 及 VDI 2057, Part 2 指导进行的设备手臂振动测试和评估的方法和要求。 更详细信息参看标准细节。

#### <span id="page-6-1"></span>手臂振动测量点

传感器原则上应安装到尽可能靠近手臂的位置。当然,它绝对不能干扰工作流程。

测量时应采用与正常工作状态相同的握力。

由于绝大多数设备手柄不能提供安装平面, Cirrus 公司可提供在曲面上的安装附件。

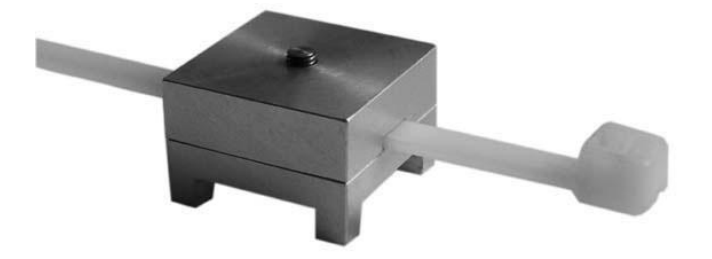

Figure 7: Handle adapter ML:311

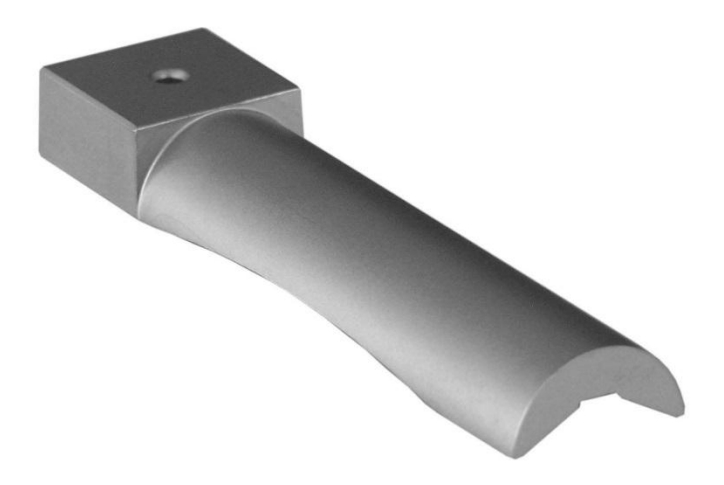

#### Figure 8: Handle adapter ML:312

适配器 ML:311 通过塑料扎带连接。ML:312 可通过手压在手柄上。

传感器与设备的紧密连接是非常重要的。任何传感器的松动会导致测量失败。

Figure 9 显示连接传感器到手柄上后,手柄附件的轴方向坐标。针对圆柱形手柄, Y 坐标轴就是手柄 轴。Z 轴大致为第三掌骨的延长。

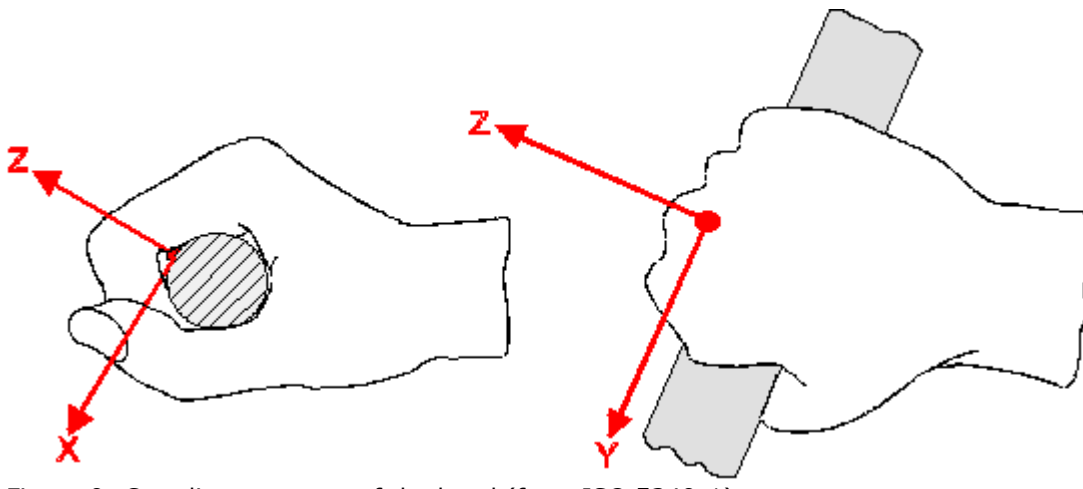

Figure 9: Coordinate system of the hand (from ISO 5349-1)

# <span id="page-7-0"></span>CV:31A 手臂振动测试设置

为评估手臂振动, 建议测量 X/Y/Z 的 RMS 值并计算 aw 矢量和。

RMS 值的矢量和显示在屏幕上 aw(Vec).

也就是 ISO 5349-1:2001 上的 ahv。

CV:31A 测振仪可同时测量上述四个数据。另外,可显示运行 RMS 最 大值(最大瞬时值, MTVV), 其可说明冲击振动的出现。

手臂振动的频率计权为 Wh.

附录 **2** 说明 CV:31A 滤波和 ISO 5349 容忍区间。

按 F3 键可打开主菜单并选择 Human vibration Hand-Arm ISO 5349 Health

在退到测量界面后,可按 F1 键检查设置。

当传感器和工人的手握住手柄后,按 key ► (Reset)键开始测量。开始进行:

- X/Y/Z 轴的 RMS 轴清零,  $a_W$ 矢量和以及 MTVV 清零
- 重启测量计时器

#### 开始测试前按 **Reset** 键是一个强制进行的步骤来定义开始状态。

X/Y/Z 轴的 RMS 值和矢量和可按输入测量时间求平均。这就是为什么测量时长越长,波动越小的原 因。一段时间后,短期振动脉冲基本对显示数值无作用。

建议手臂振动测量时间不要低于 30 秒。在屏幕右上角的测量计时器会一直为红色直至 30 秒测量时间 到达。

"**OVERLOAD**" 代替测量数值显示如果当前幅度值太大。即便过载 overload 状态很短暂,区间 RMS 值也可能无法显示因为丢失了取样。

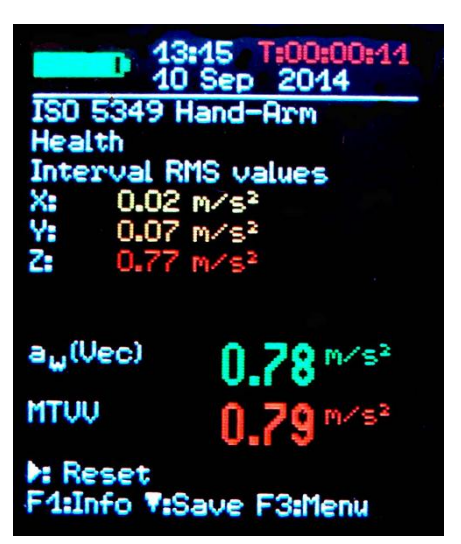

测量全程过载屏幕右上角日期后显示 "OVL!",可按 ► (Reset)键删除。

测量完成后,可按▼键保存测量结果。在按此键前,测量可继续或立即 结束。否则测量值会缓慢下降。

您可输入两行10字符的备注信息。通过◀▲▼▶ 键可选择输入字符以 及改变输入位置。

按 F1 键可改变输入行。测量可在输入备注前结束由于按▼键测量结果 已经保存。

测量保存只有在 X/Y/Z 检测到传感器并且没有过载。CV:31A 会显示 "Sensor error" 或者 "Overload occurred" 来代替保存数据以免发生 无效数据保存。

发一个红色报警信息"OVL!" 它可通过►键复位。

如果想测量几个暴露量,可继续测量。

PC 可计算振动量 **A(8)**并可保存到 Excel 宏文件。详情见 22 页传输测量到 PC。

CV:31A 第四通道(A)在进行手臂振动测量时不可用。

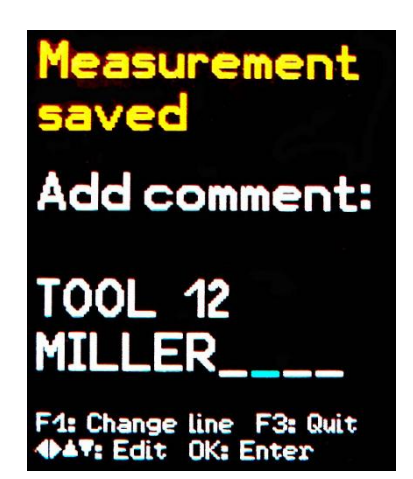

## CV:31A 全身振动测量

<span id="page-9-0"></span>此章节介绍根据 ISO 5349 和 VDI 2057 Part 1 的全身振动测量和评估的方法和要求。详细内容请 查看原文。

此测量方法适用于所有人体整体振动测量,但不适于冲击或撞击振动测量,如:车祸分析。手臂振动 分析见上章节叙述。

#### <span id="page-9-1"></span>全身振动测量位置

全身振动测量通常采用衬垫式三轴加速度传感器。此压电传感器安装到一个橡胶盘上,可调节振动源 与人体的接触面。(Figure 4)

标准测量位置如下:

- 坐着一个人的座椅面上
- 口 坐着一个人的座椅靠背面
- 口坐着一个人的脚下面
- 口 站着一个人的脚下面
- 口躺着一个人的骨盆下面
- 口躺着一个人的头部下面

Figure 13 显示 ISO 2631 标准定义的全身振动坐标系。如图所示, Z 坐标轴总是脊柱方向。

正确安放振动传感器。特殊情况例如靠背测试 (见 Table 2 第 10 页).

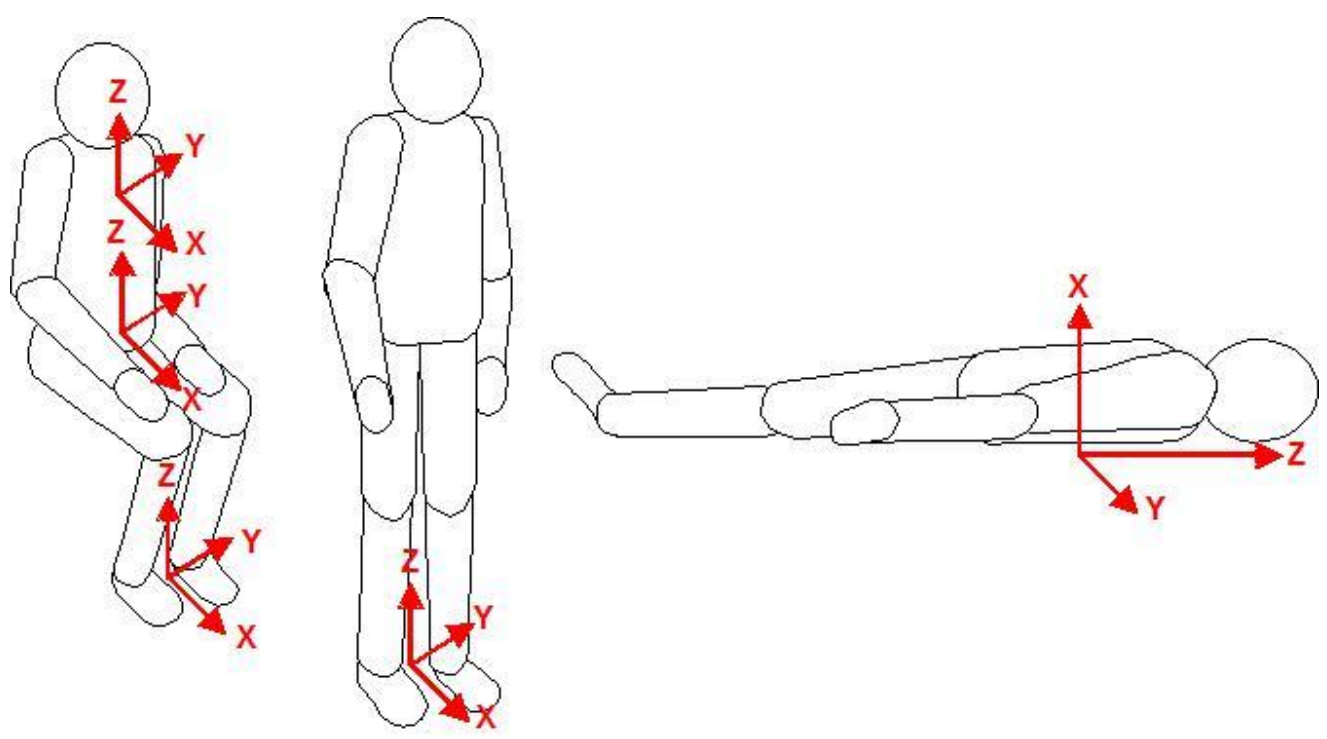

Figure 13: Coordinate systems for whole-body vibration to ISO 2631

Table 2 显示不同姿势和位置的加权滤波和加权因数。

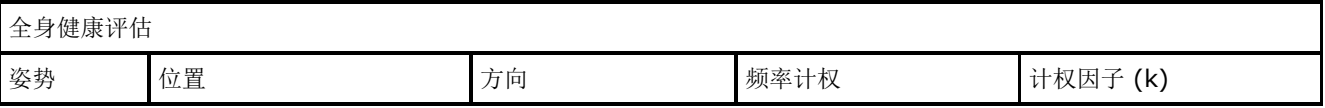

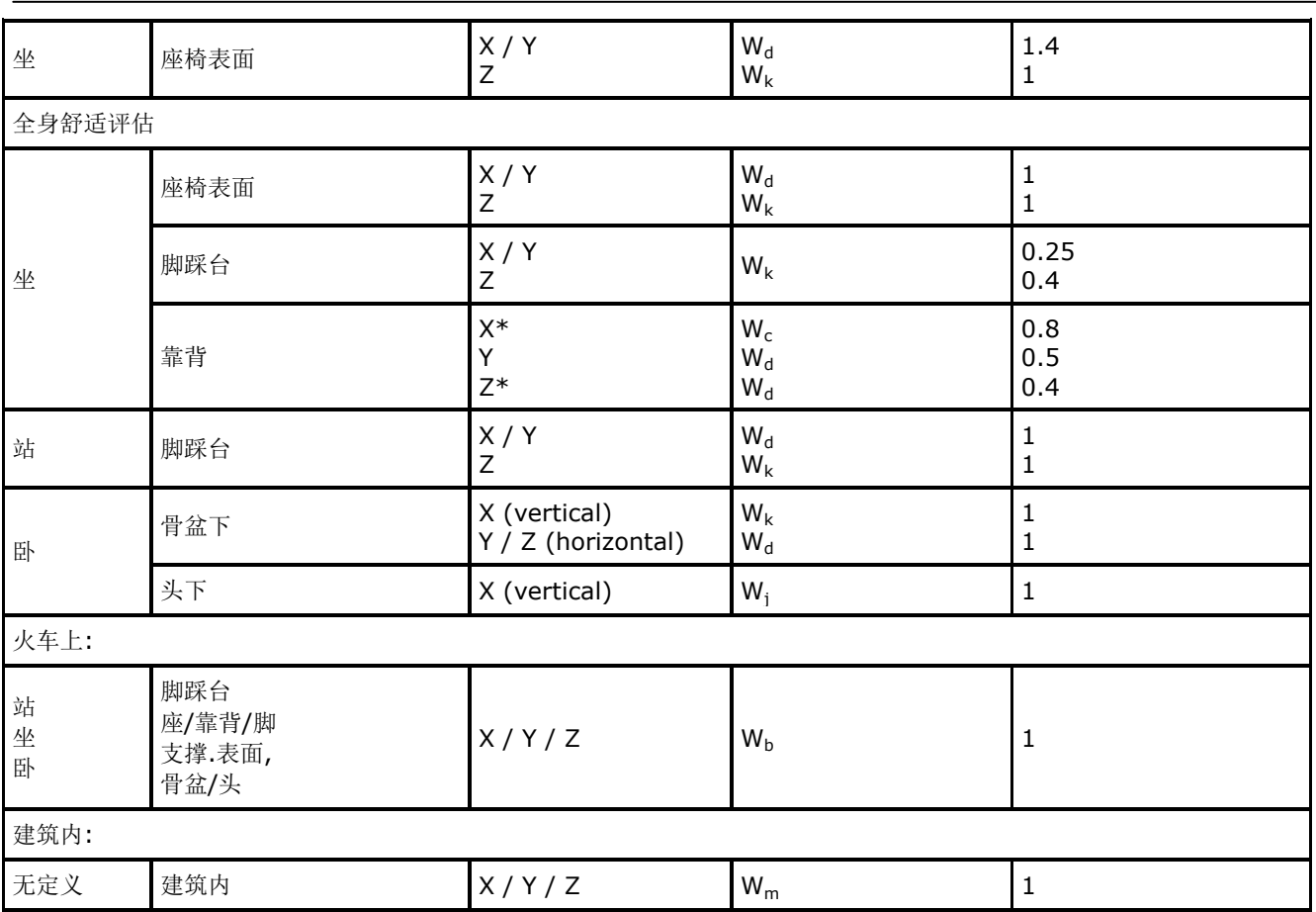

Table 2: Weighting filters and factors for whole-body vibration

\*请注意对于所有测量, Z 轴均是指延人体脊椎的方法。对于在靠背的衬垫加速度计而言, 允许 Z 轴 方向是与脊椎方向垂直的。当然,可通过补偿, CV:31A 测振仪可以在靠背测量时自动转换 X 和 Z 轴。

### <span id="page-10-0"></span>CV:31A 测振仪测试设置

### <span id="page-10-1"></span>全身振动测量 RMS 值

为评估全身振动, 建议测量 X/Y/Z 的 RMS 值并计算 aw 矢量和。 CV:31A 测振仪可同时测量上述四个数据。另外,可显示 RMS 最大值 (最大瞬时值,MTVV)。

接下来介绍全身振动健康风险评估,健康评估可通过在 X/Y 轴的加权 滤波 Wd 和 Z 轴的加权滤波 Wk 和 X/Y/z 轴加权因数: 1.4 以及 Z 轴 加权因数:1.0 这些参数完成的。

附录 2 显示滤波 Wd and Wk 频率响应曲线以及 ISO 8041 所要求的 容忍范围。

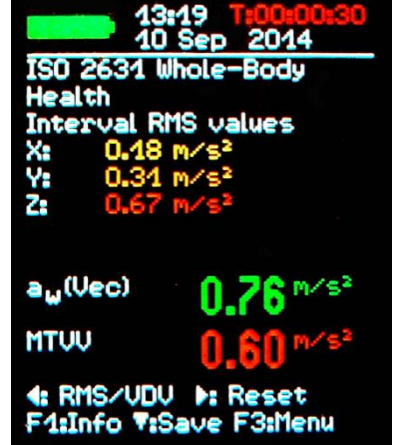

另外,CV:31A 的健康评估功能也支持舒适度检测。此类型测量是使用其它的姿势和传感器位置以及 不同的加权频率,但基本操作相同。

附录 2 显示计权滤波频率响应曲线针对舒适度测量。

按 F3 键可打开主菜单,选择"Measuring mode" / "Human vibration" / "Whole-body ISO 2631" / "Health"。

在退到测量界面后,可按 F1 键检查设置。

如需要,可按◄键从 RMS 转到 VDV。

如果测试者在正确位置上并且振动暴露开始了,按► (Reset)开始测量:

- X/Y/Z 轴的 RMS 轴清零,  $a_w$ 矢量和以及 MTVV 清零
- 重启测量计时器

#### 开始测试前按 **Reset** 键是一个强制进行的步骤来定义初始状态。

X/Y/Z 轴的 RMS 值和矢量和可按输入测量时间求平均。这就是为什么测量时长越长,波动越小的原 因。一段时间后,短期振动脉冲基本对显示数值无作用。

建议手臂振动测量时间不要低于 2 分钟。在屏幕右上角的测量计时器会一直为红色直至 2 分钟测量时 间到达。

"OVERLOAD"代替测量数值显示如果当前幅度值太大。即便过载 overload 状态很短暂, 区间 RMS 值也可能无法显示因为丢失了取样。

测量全程过载屏幕右上角日期后显示 "OVL!",可按 ► (Reset)键删除。

测量完成后,可按▼键保存测量结果。在按此键前,测量可继续或立即结束。否则测量值会缓慢下降。 您可输入两行 10 字符的备注信息。

通过◄▲▼► 键可选择输入字符以及改变输入位置。按 F1 键可改变输入行。

测量可在输入备注前结束由于按▼键测量结果已经保存。

测量保存只有在 X/Y/Z 检测到传感器并且没有过载。CV:31A 会显示"Sensor error" 或者 "Overload occurred" 来代替保存数据以免发生无效数据保存。

如果过载放生"OVL!"显示在右上角,设备会显示提示 "Overload occurred after last reset! Save anyway?"。

如果想测量几个暴露量,可继续测量。

PC 可计算振动量 **A(8)**并可保存到 Excel 宏文件。

#### <span id="page-11-0"></span>全身振动测量 VDV 值

CV:31A 测振仪可进行基于振动量值(VDV)的全身振动测量。这里是 4 次开方平均值。VDV 的测量 单位  $m/s^{1.75}$ .

$$
VDV = \sqrt[4]{\int_0^T a_w^4(t)dt}
$$

#### Equation 11

按◄ 键可从 RMS 转到 VDV 以及反向转换。 采用与 RMS 测量相同的加权滤波和因数值。可按 F1 键检查设置。

X/Y/Z 轴方向仪器显示 VDV 值。另外,可显示三轴最高值(Max. VDV)和从最近复位(Max. abs.) 后的 VDV 最高值。

VDV 需要按► 键(Reset)重新开始。

按▼键保存测量结果。(见 17 页).

<span id="page-12-0"></span>Excel 文件可以根据 VDV 测量值用来计算测量暴露量。

#### 座椅实际振幅传导(SEAT)

座椅实际振幅传导值(SEAT) 是同一个振源分别传导到座椅顶部和地面 的振动比值。

所有振动振幅测量仅在 Z 轴方向。SEAT 值被广泛应用于座椅振动隔离 效果测试中。

CV:31A 测振仪第四通道(A)结合了无轴加速度计用来确定 SEAT 值。

通过传感器连接线连接到左边位置。第四通道命名"A" 会显示。 TEDS 传感器的灵敏度会自动检测到。非 TEDS 传感器需要手动键入灵 敏度。

选择"Whole-body ISO 2631" / "Unweighted"对于 X/Y/Z 通道。Channel A 无加权滤波。 它的频率范围(-3 dB) 是 0.8 - 250 Hz。在 X/Y/Z 下面会显示 A 通道的 RMS 或 VDV 值。

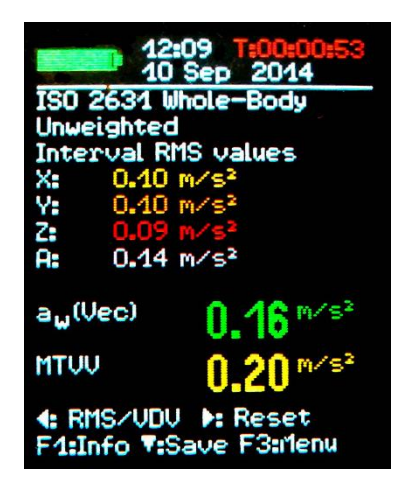

#### <span id="page-13-0"></span>通用振动测量

另外,CV:31A 测振仪可完成以下人体振动测量:

- 振动加速度 0.1 to 2000 Hz 和 1 to 1000 Hz,
- 振动速度 1 to 100 Hz, 2 to1000 Hz 和 10 to 1000 Hz,
- **振动位移 5 to 200 Hz.**

按 F3 键打开菜单,选择"Measuring mode"并使用▲▼键选择振动量程。

在测量界面,可通过◄键转换 RMS 和峰值。请注意:在通用振动量程中的 RMS 和峰值是根据最后刷 新得到的,不是长时间值。

刷新率可根据频率而定,一般在 1-4 秒。

RMS 或峰值会显示 X/Y/Z 三轴。如您连接传感器到 A 通道输入端, 也会显示 A 通道的 RMS 值或峰 值。

A 通道测量永远为加速度。频率范围根据 X/Y/Z 轴选择模式而定(Table 3)。

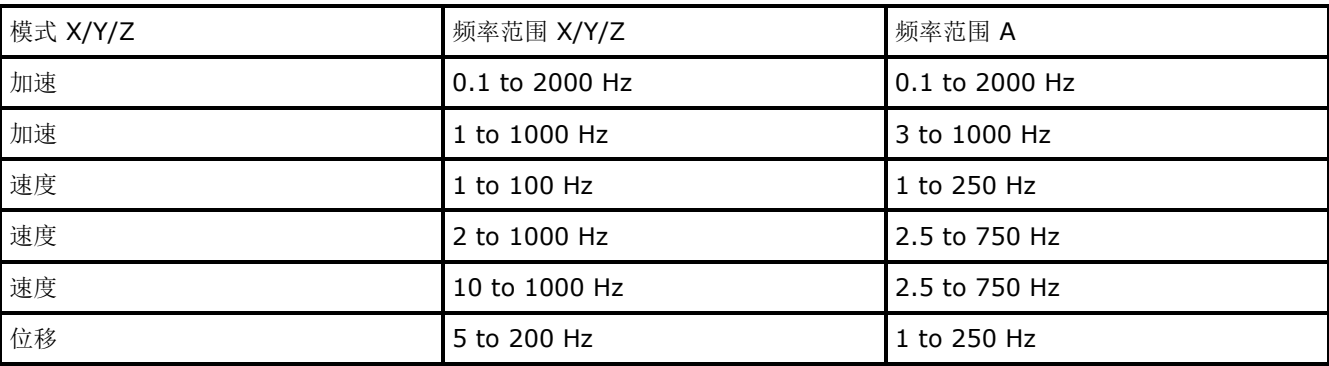

Table 3: Frequency ranges of channel A

振动速度是通过加速度一次积分得到的,位移是通过二次积分得到的。

在测量频率高频极限位置处理积分会有一个信号强衰减情况,特别是对于位移计算。

低频信号包括噪声会放大,因此需要使用高通滤波。通用振动范围频率响应曲线图如下所示。

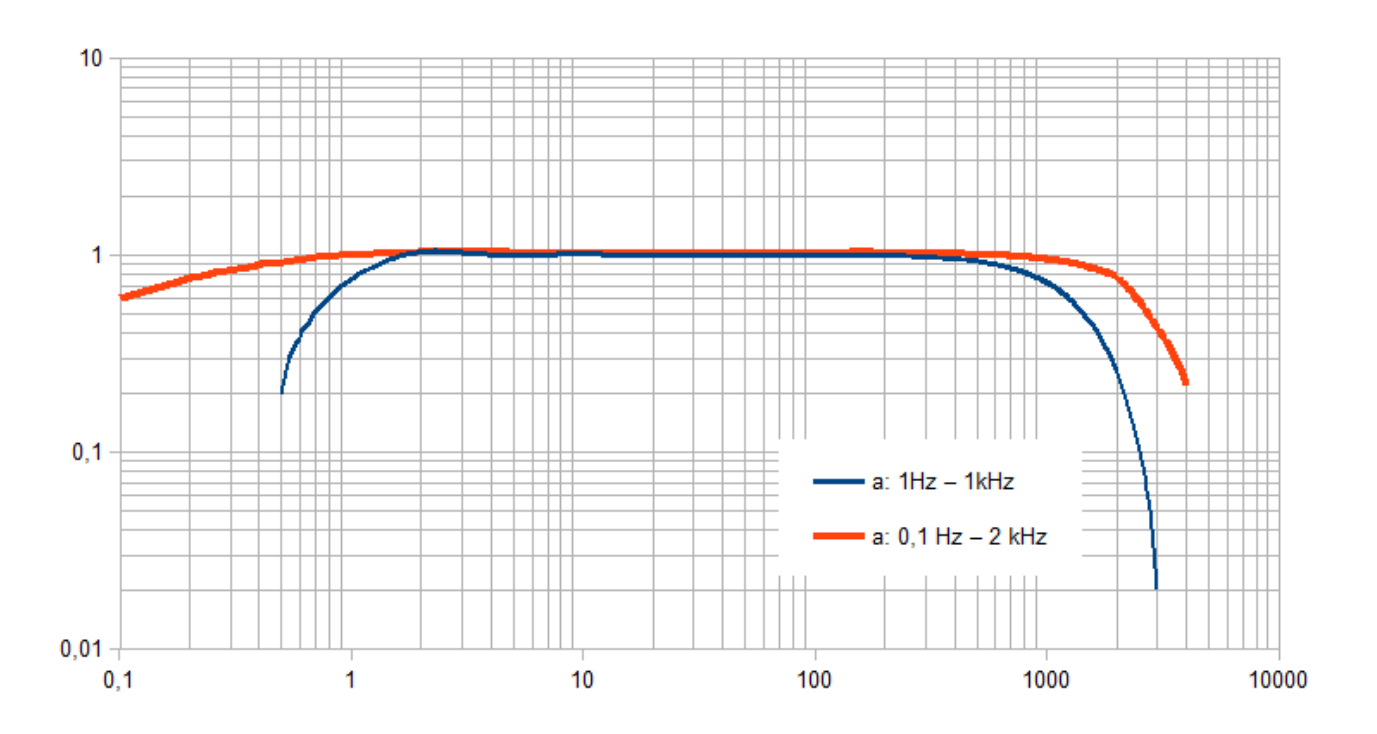

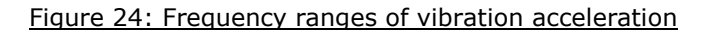

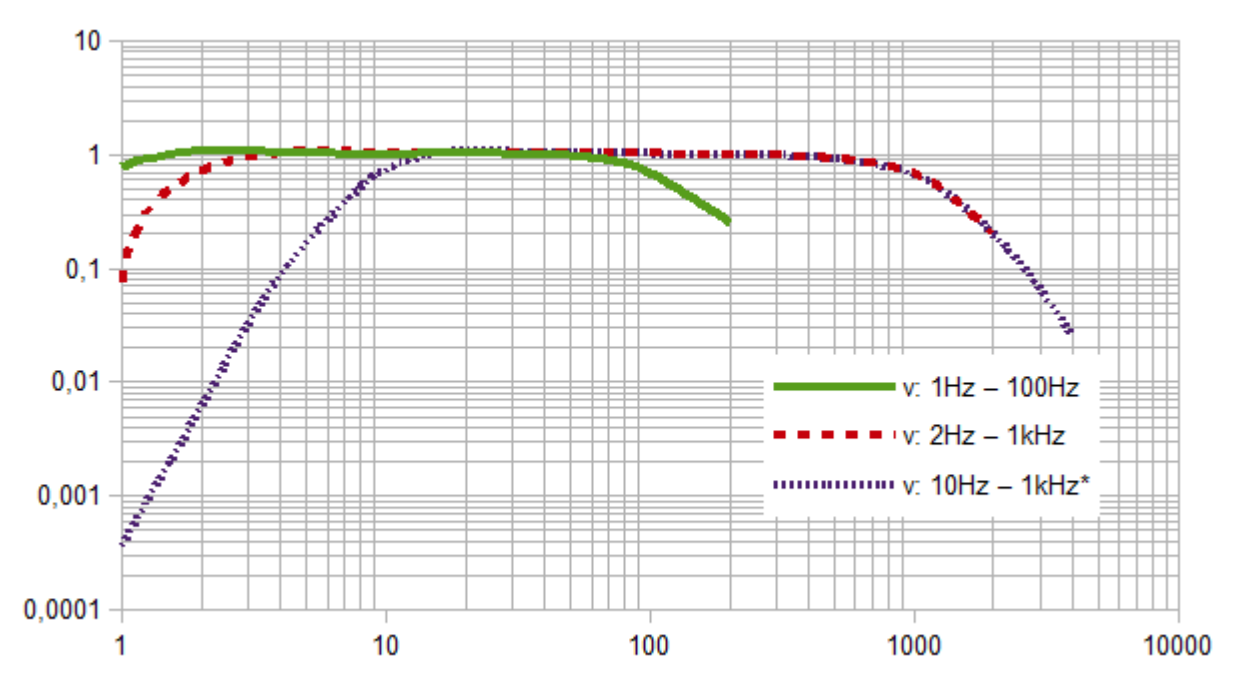

Figure 25: Frequency ranges of vibration velocity

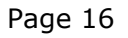

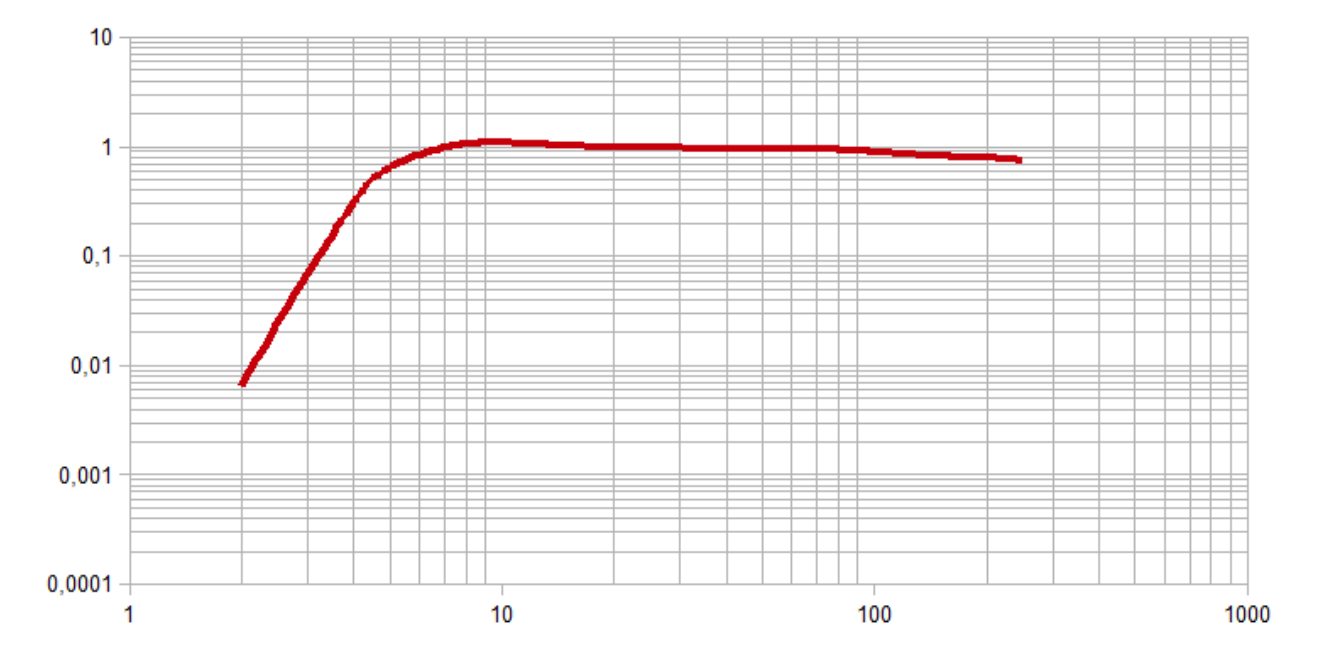

#### Figure 26: Frequency range of vibration displacement (upper end due to resolution)

按 F1 可检查振动质量和频率范围。

下面的 3 (or 4) RMS 或峰值可在 X/Y/Z 方向计算查看这两个结果:

- 通过之前的按▶ (Reset)键在 RMS 模式下的 X/Y/Z (aw(Vec)) 矢量和以及最高 RMS 值 (Max. abs.)
- 通过之前的按► (Reset)键在峰值模式下的当前显示的 XYZ 峰值(Max. XYZ)最高的一个值以 及最高峰值(Max. abs.)

最大值在其发生的通道会以颜色标注出来。

按复位 Reset 键 ►

- 删除最大值
- 重启测量计时器

按▼键保存测量结果。

## 频率分析

<span id="page-16-0"></span>CV:31A 测振仪可提供频率分析功能(FFT), 已通过 125 线加速 度频谱检测主频。.

在打开 FFT 界面后按 F3 并选择 "Frequency analysis"子菜单。 您可看到 X/Y/Z 通道的频率值。

图形上的线指示最大频谱线的频率和振幅。

按◄► 键可移动光标。图标下可看到光标读数。 按 F1 或 F2 可改变频率量程。有四档量程可选:

- $\bullet$  3 to 244 Hz
- 7 to 488 Hz
- 15 to 977 Hz
- 30 to 1954 Hz

按▼键可保存频谱。CV:31A 测振仪内存可保存 1000 组 FFT。

按 F3 可打开菜单并选择"Data memory" /"View/delete FFT data"子菜单, 查看保存的 FFT。通 过 ▲▼ 键可选择目标 FFT。并通过◄►键可在内存中激活光标功能。

<span id="page-16-1"></span>储存的 FFT 数据可保存到计算机上, A 通道无 FFT 功能。

#### 设备设定

#### <span id="page-16-2"></span>传感器校准

如果连接的传感器不具备 TEDS 功能, CV:31A 测振仪会自动打 开"Transducer calibration"。

它也可以通过"Device settings"菜单打开。可在此检查和改变 传感器灵敏度。

灵敏度的输入是在 X/Y/Z 轴以一个接一个输入。如果连接 A 通道 传感器, 也需输入。灵敏度值是个五位数, 单位是 mV/ms<sup>-2</sup>。您 可在传感器自带的校准表上找到正确的灵敏度值。按 F1 键可进行 小数点位置变换。一般允许的灵敏度范围在 0.800 到 12.000 mV/ms<sup>-2</sup> 或 8.00 到 120.00 mV/ms<sup>-2</sup>.

#### <span id="page-16-3"></span>时间 & 日期

存储测量数据时同时存储时间和日期。按 F3 键并选择"Device settings"的子菜单"Date and time"可选择设置测振仪的日 期和时间。

通过▲▼键可调整选择值。按◄►键可在小时,分钟,月,日, 年间转换。注意输入争取日期。

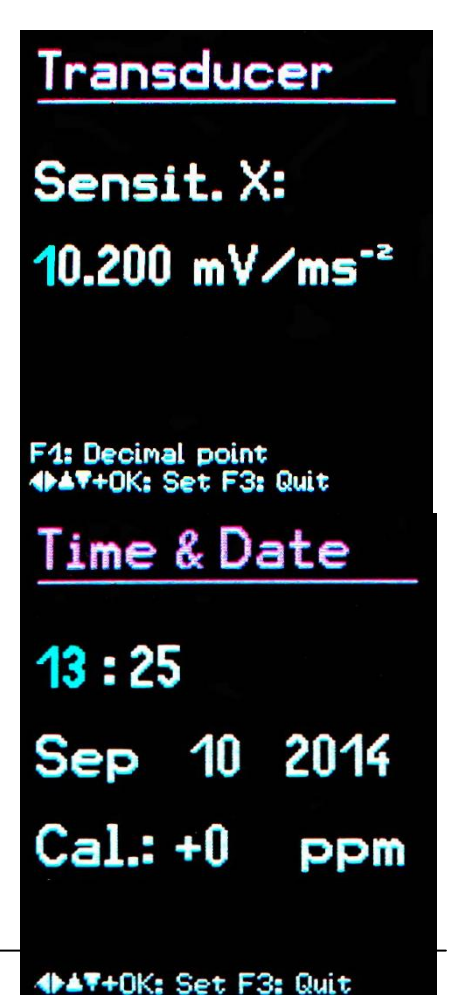

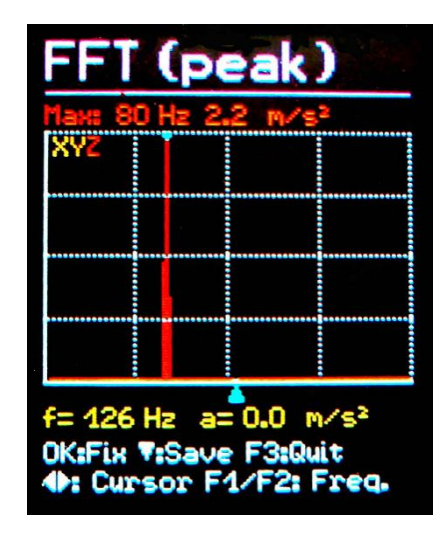

另外,如果时钟不准可修正。可在"Cal."下设置 ppm (parts per million)。时钟频率可加减。

#### <span id="page-17-0"></span>关机定时

CV:31A 测振仪提供自动关机功能,以保护电池寿命。按 F3 键打开 主菜单,选择"Device settings"和"Shut-off timer"。

通过▼▲键可设置 1, 5, 15 或 60 分钟自动关机时间或者永不关机 ('none')。一旦有任何键被触发,自动关机计时器会重新计时。

#### <span id="page-17-1"></span>电池型号

充电电池和非充电电池电压有所区别。按 F3 键打开主菜单,选择 "Device settings" 和 "Battery type"。

子菜单 "Battery type" 下按 ▼ 选择 "Alkaline" (不可充电, 1.5 V) 或 "NiMH" (可充电, 1.2 V).

不可充电电池电压低于 3.3 V 或充电电池电压低于 3 V 即电量不足时, 电池指示显示红色。

此情况可继续进行测量, 电压低于 2.8 V 时, 设备自动关机。

#### <span id="page-17-2"></span>电池更换

CV:31A 测振仪使用三节 AAA 碱性电池供电, NiMH (HR03)充电电池也可使用。

即使电量即将用尽,仍然保证测量精确度。更换电池后,时间日期需要重新设置。其它设置和数据不 会因为更换电池而消失。

接入电池,需移除背面两个螺丝,打开电池外罩。

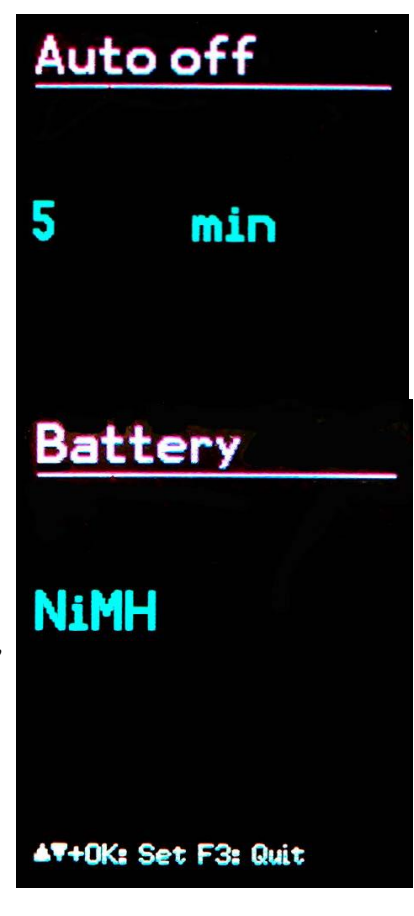

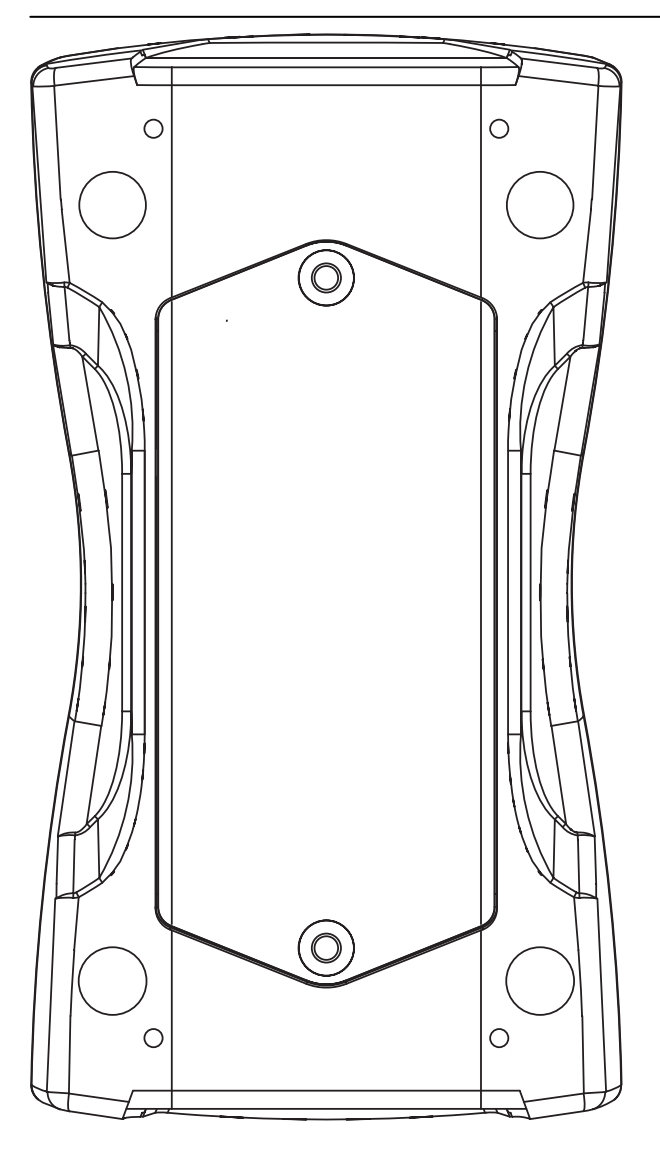

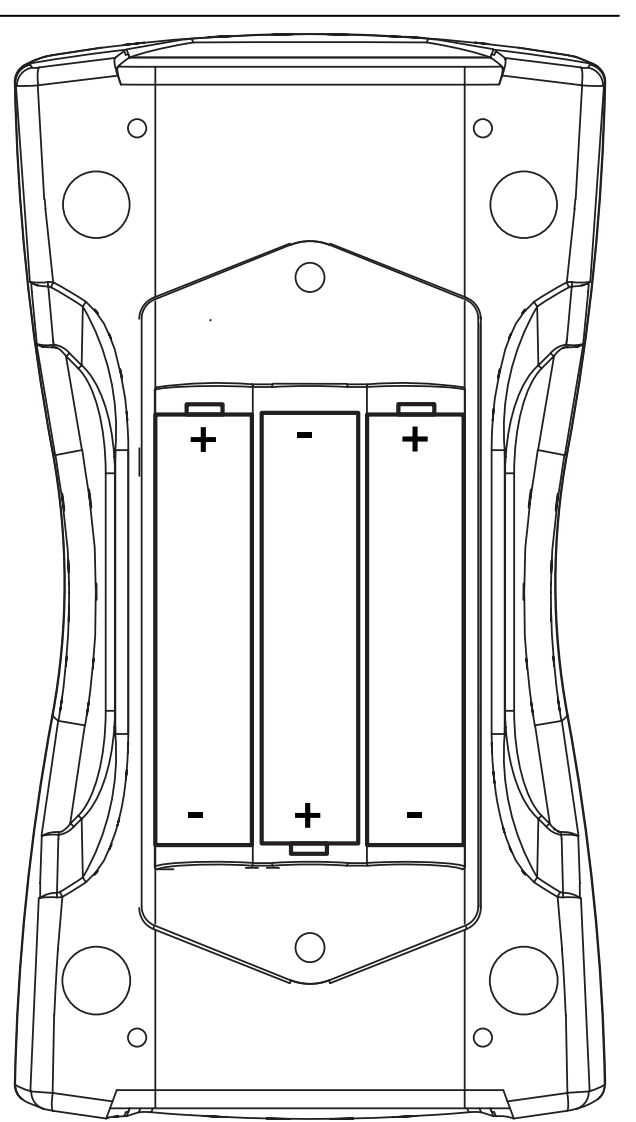

放入电池时,注意安放正负极准确。

### 重要**:**

- 同时使用 3 节相同型号和类型及厂商的电池。
- 如长时间不用设备,请移除电池,避免电池泄露造成设备损坏。

屏幕左上角显示电池电量。

绿色显示电量充足,变红说明电量减少,设备即将自动关机。

CV:31A 可通过 USB 使用,节省电池,这种情况下显示 "Extern" 而不是电池标记。

#### <span id="page-18-0"></span>显示亮度

在"Device settings" / "Display brightness" 菜单可通过◄►键调 整显示亮度。

降低亮度可有效保护电池使用寿命。最多可节省大约 20 % 电量。.

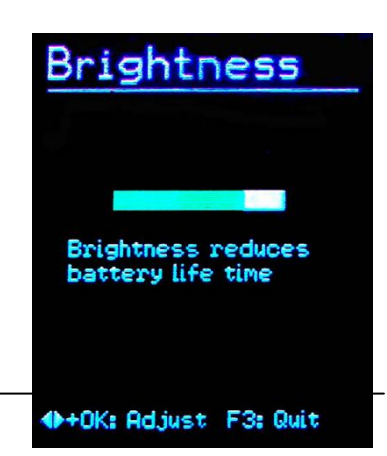

#### 语言

<span id="page-19-0"></span>在"Device settings" / "Menu language" 菜单可选择显示界面语言。有效的语言环境是根据 安装的固件决定的。

# <span id="page-19-1"></span>缺省设置

在"Device settings" / "Load defaults"菜单可复位至 CV:31A 测振仪的出厂设置。它同时会删除内存记忆但不会改变传感器灵敏度。

#### <span id="page-19-2"></span>数据存储

CV:31A 测振仪可保存 10,000 个数据记录。其中包括:

- 时间日期
- 备注(20 字符)
- 滤波器和测量模式
- X/Y/Z 轴测量值, 如需要, A 通道值, 2 个综合值(矢量和或最 大值)

保存的数据可以在屏幕上察看。按 F3 键进入菜单并选择"Data memory" / "View/delete measurement"子菜单查看保存的数 据。通过▲▼ 键可选择查看记录。

通过◀键可删除单一记录。一旦删除,此记录将无法再次显示。它的存 储位置并不会解除直至内存输入被清除。

此可通过"Data memory" / "Delete memory"子菜单完成。请 注意 FFT 记录也被删除了。

### <span id="page-19-3"></span>键盘锁

CV:31A 测振仪提供键盘锁功能,可在主菜单下选择"Key lock"。

解除键盘锁可同时按◀▲▼▶四个按键完成,屏幕会显示"unlocked"。

# <span id="page-19-4"></span>设备重置

CV:31A 使用 reset 键进行设备重置.

重置键在型号标记附近的孔内,可用细小东西接触。

设备重置,存储的数据和设置不会丢失。

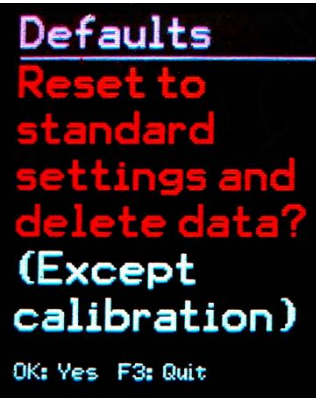

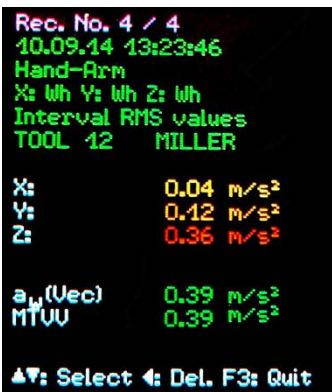

# 数据传输到 PC

#### <span id="page-20-1"></span><span id="page-20-0"></span>连接到 PC

CV:31A 具有 USB 端口。通过 ZL:311 USB 专用数据线将仪表和电脑连接,CV:31A 测振仪是 8 针接口。连接电脑时, 仪器应处于关机状态。

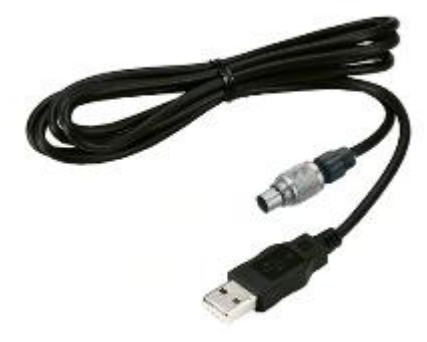

连接电脑后, 开机 CV:31A, 初次连接, 会安装驱动。

驱动 MMF\_VCP.zip 在随机的 CD/DVD 上。

在电脑中解压并保存驱动文件。

可能需指示安装路径。适用 Windows XP, Vista, 7 和 8.

#### <span id="page-20-2"></span>打开 Excel 文件 CV31.xlsm

Excel 宏文件 CV31.xlsm 可提供从 CV:31A 传输,显示和激活数据功能。随机 DVD/CD 上提供, 也可在此下载: [www.cirrusresearch.co.uk/library/software](http://www.cirrusresearch.co.uk/library/software)

文件可适用 Excel2007 以上所有版本。

它可将 CV:31A 内存数据传输到 Excel 表格中。振动量 A(8) 或 VDV(8)可从人体振动记录中计算并 可生成测量报告。FFT 数据可被传输并以图形形式显示。

首先需要系统允许宏命令执行。

点击"Excel options", "Trust center", "Trust center settings" 和"Macro settings"。 选择"Disable all macros with notification"或"Enable all macros"。选择第一个,打开文 件时会被反复问许可。选择第二个,不会再次询问许可,但是会有一定损坏宏文件危险。

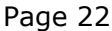

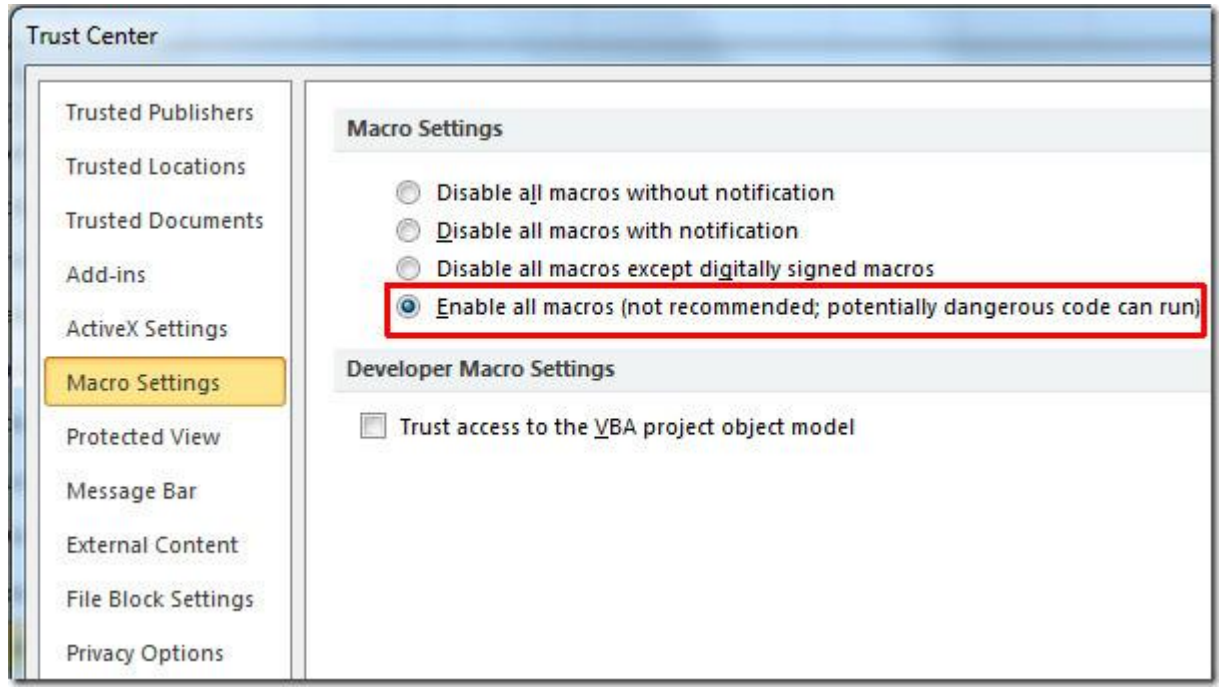

#### <span id="page-21-0"></span>数据导入到 Excel

打开工作表"Import"。如果此处已经有测量数据,并保存至其它文件名并点击"Clear tables", 清除所有测量数据。

连接 CV:31A 测振仪到电脑并开机。安装驱动如果之前没有安装。点击"Import measurements from CV:31A"。仪器虚拟 COM 端口会自动检测。

如其它仪器使用虚拟 COM 端口, 则可能导致读取失败, 数据传输前需要移除该设备。

在 "Status"区域会显示相关信息已确认输入流程。数据传输需要几秒或几分钟根据数据大小定。

在数据传输时, Excel 会自动将各个信息分配到相应列中, 如: 记录数, 日期, 时间, 备注, 模式, 滤波,X/Y/Z 轴测量值,A 通到测量值等。B 和 C 列显示合成值。

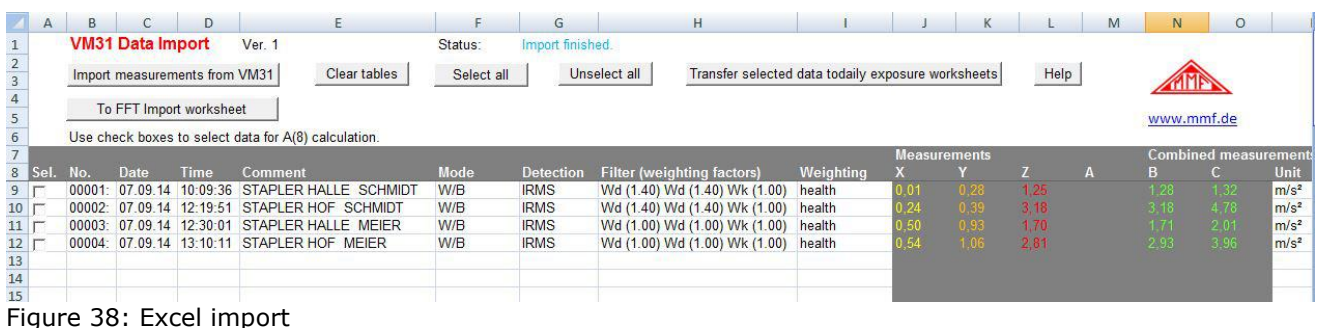

# <span id="page-21-1"></span>振动暴露 A(8) 和 VDV(8)的计算

振动暴露 A(8)或 VDV(8)针对人体振动风险评估设定。

振动暴露 A(8)或 VDV(8)的计算是基于手臂(H/A)和全身(W/B)振动测量结果得到的。可在左侧序列 倒入的数据中选择数据进行暴露计算。或者可选择全部"Select all"进行计算。选择完数据后,点击 "Transfer selected data to daily exposure worksheets"。

这将把记录传输到工作数据中,此时,工作表会有手臂测量和全身测量的 RMS 值。VDV 是根据全身 测量计算得到的。

会有一个信息栏显示已有多少个记录已被传输。

根据计算类型,会打开工作记录表:

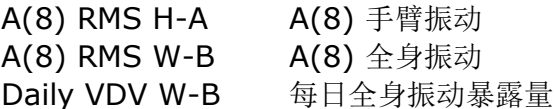

振动暴露量计算可适用多人情况或多运动状态。

每个记录会有两个下拉菜单。您可根据需要在"Person" 和 "Activity" 里写下自己的信息。

下次数据传输时,您可在下拉菜单中看到更改情形。

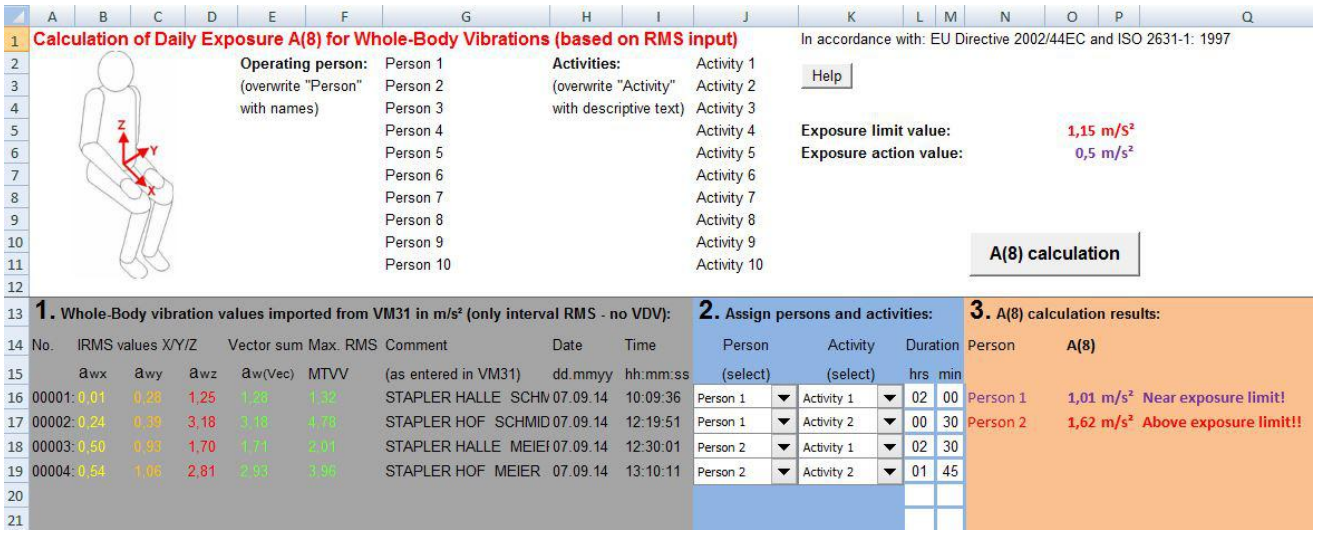

Figure 39: Daily exposure calculation in Excel

点击 "A(8) calculation" 或在 VDV 计算下点击 "Daily exposure calculation"可计算振动量。 (Figure 39)

其计算结果会比较 EU directive 2002/44/EC 的极限值并提供不同颜色标注:

黑色: 低于暴露行动值

紫色: 介于暴露行动值和极限值之间

红色: 高于暴露极限值

在振动量暴露计算过程中会自动生成一个报告。您可在 "... Report"中找到。

表格中有每个人每个活动的暴露量。下面可以看到每个人的振动暴露量。(Figure 40).

#### Limit values to EU Directive 2002/44EC:

Exposure action value:  $0,5 \text{ m/s}^2$ 

Exposure limit value: 1,15 m/s<sup>2</sup>

#### **Measuring results**

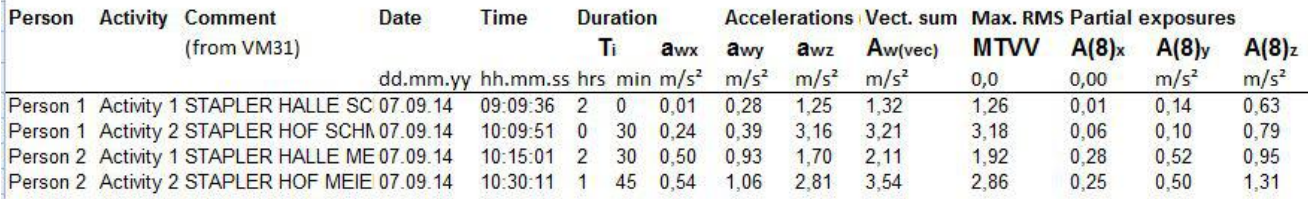

#### **Daily Vibration Exposure A(8)**

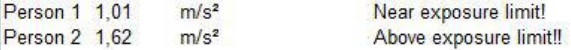

Figure 40: Example report (part)

### <span id="page-24-0"></span>FFT 输入

CV:31A 保存的 FFT 数据可传输到 Excel 宏文件中。转到工作表"FFT Import"。

如有表内已有 FFT 数据,请另存到其它文件名,并点击"Clear FFTs"清空该工作表。然后点击 "Import FFTs from CV:31A"。

频率步值跟随相关 X/Y/Z 轴的振幅分配到工作表行中。您能查看每个记录的日期,时间, 备注信息。

选中左手的哪个 FFT 来显示到三副图中。(Figure 41).

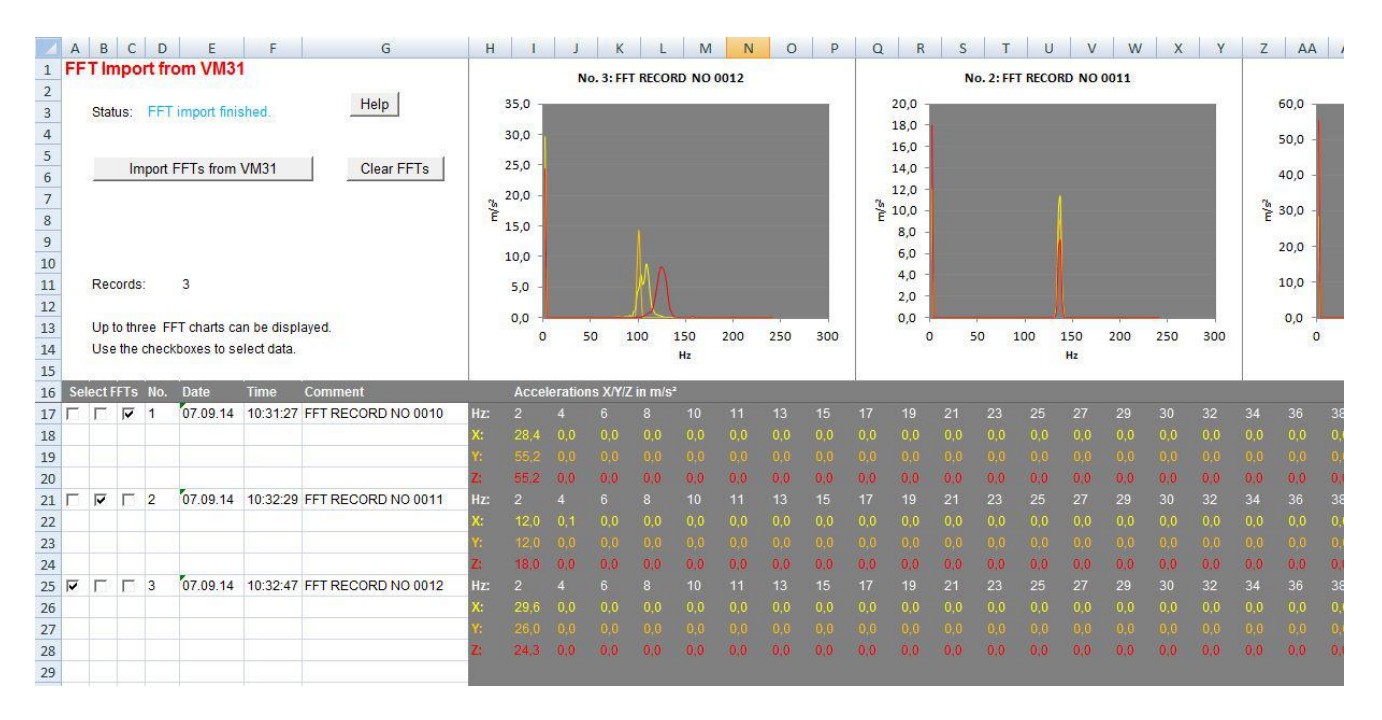

Figure 41: FFT Import to Excel

### 附录 1 人体振动测试基础

#### <span id="page-25-1"></span><span id="page-25-0"></span>介绍

人体振动测量主要目的是测试潜在健康风险和评估舒适度,如在船舶,车辆,建筑,运动等的体感。

一般有两种测量类型:

- **手臂振动,** 振动是通过手臂传输到人体的方式, 它们可导致循环紊乱, 骨折, 肌肉和关节损伤 等。
- 全身振动, 一般是通过臀部,背部或腿部脚部等传递振动方式。无论是站坐卧姿势的振动,可 导致对人体背部和脊柱的伤害。

所有上述振动测试必须要满足下列国际标准:

- **ISO 5349** Measurement and evaluation of human exposure to handtransmitted vibration
- **ISO 2631** Evaluation of human exposure to whole-body vibration
- (also ASA/ANSI S3.18)
- **ISO 8041** Human response to vibration. Measuring Instrumentation
- **ISO 8662** Hand-held portable power tools Measurement of vibrations at the handle
- **ISO 6954** Guidelines for the measurement, reporting and evaluation of vibration with regard to habitability on passenger and merchant ships
- **ISO 10056** Measurement and analysis of whole-body vibration to which passengers and crew are exposed in railway vehicles
- **ISO 10326** Laboratory method for evaluating vehicle seat vibration
- **ISO 28927** Hand-held portable power tools Test methods for evaluation of vibration emission

以及欧洲职业健康指令 **2002/44/EC**。

# <span id="page-25-2"></span>EU 职业健康指令 2002/44/EC

以下是 2002/44/EC 关于人体振动限值的定义,可在以下网址查看相关内容: <http://eur-lex.europa.eu/>

#### <span id="page-26-0"></span>暴露限值

指令具有以下限值:

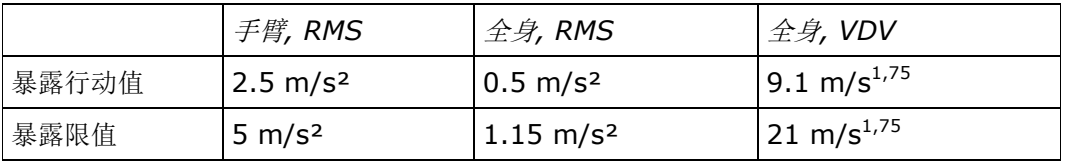

Table 1: Limits to EU directive 2002/44/EC

一旦暴露行动值超出,需要采取相应措施,详情参见英文说明。

每日暴露 **A(8)** 计算方法:

$$
A(8) = a_{we} \sqrt{\frac{T_e}{T_0}}
$$

方程 1

其中:

- A(8) 是每日振动暴露
- awe 是暴露期间能量等效平均值针对频率计权加速度, 针对手臂振动,X/Y/Z 矢量和 Wh 频率计权 RMS 值 (2)

$$
a_w = \sqrt{a_{wx}^2 + a_{wy}^2 + a_{wz}^2}
$$

方程 2

针对全身振动最高的 3 RMS 值 awx, awy 和 awz 具有如下频率和幅度计权::  $-$  X 和 Y 具有计权滤波 W $_d$ 和计权因子 1.4 - Z 具有计权滤波 W<sub>k</sub>和计权因子 1.0

T<sub>e</sub> 是一个工作日总体暴露时间

T<sub>0</sub> 是 8 小时时间参考

#### 手臂振动

$$
A(8) = \sqrt{\frac{1}{T} \sum_{i=1}^{n} a_{wi}^{2} T_{ei}}
$$

方程 3

其中:

#### A(8) 是每日暴露

awi是暴露期间 i 能量等效平均值针对频率计权加速度 Wh

n 是暴露次数

Tei是暴露 i 的时间

T<sup>0</sup> 是 8 小时时间参考

#### 全身振动

$$
A_{x}(8) = \sqrt{\frac{1}{T} \sum_{i=1}^{n} a_{wxi}^{2} T_{ei}}
$$

方程 4

$$
A_{y} (8) = \sqrt{\frac{1}{T} \sum_{i=1}^{n} a_{wyi}^{2} T_{ei}}
$$

方程 5

$$
A_{z}(8) = \sqrt{\frac{1}{T} \sum_{i=1}^{n} a_{wzi}^{2} T_{ei}}
$$

方程 6

其中

Ax/y/z(8)是每日暴露针对方向 X/Y/Z

- awx/y/zi 是暴露期间能量等效平均值针对频率计权加速度在方向 X/Y/Z, 针对 i 暴露过程, 具有如下频 率和幅度计权:
	- X 和 Y 具有计权滤波 Wd 和计权因子 1.4
	- Z 具有计权滤波 Wk 和计权因子 1.0

n 是暴露次数

Tei 是暴露 i 的时间

T<sup>0</sup> 是 8 小时时间的参考

以上计算基于 RMS 值. 基于 VDV 的每日暴露 VDV(8) 计算:

$$
VDV(8) = VDV \cdot \sqrt[4]{\frac{T_{exp}}{T_{meas}}}
$$

方程 7

其中

VDV(8) 是每日暴露值

VDV 是频率计权振动暴露量值

Texp 是暴露时间

Tmeas是 VDV 测量时间

进行对比.

$$
VDV_x(8) = \sqrt[4]{\sum_{i=1}^{n} VDV_{xi}^4 \cdot \frac{T_{iexp}}{T_{imeas}}}
$$

方程 8

$$
VDV_{y}(8) = \sqrt[4]{\sum_{i=1}^{n} VDV_{yi}^{4} \cdot \frac{T_{iexp}}{T_{imeas}}}
$$

方程 9

$$
VDV_{z}(8) = \sqrt[4]{\sum_{i=1}^{n} VDV_{zi}^{4} \cdot \frac{T_{iexp}}{T_{imeas}}}
$$

方程 10

其中

VDVX/Y/Z(8) 是每日暴露针对方向 X/Y/Z

VDVx/y/zi 是频率计权振动量针对方向 X/Y/Z 在暴露部分 i

Tiexp 是暴露部分 i 的时间

Tmeas是暴露部分 i VDV 测量的时间

# 附录 2 计权滤波

<span id="page-29-1"></span><span id="page-29-0"></span>手臂计权滤波 Wh

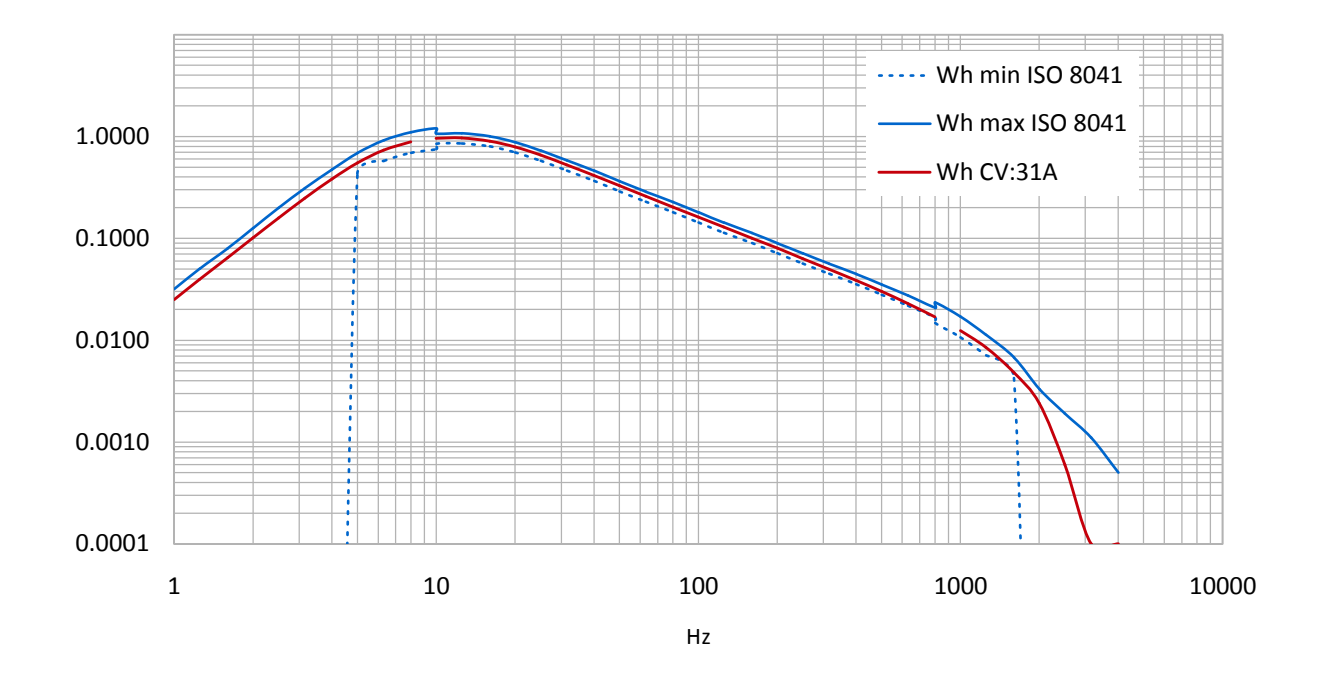

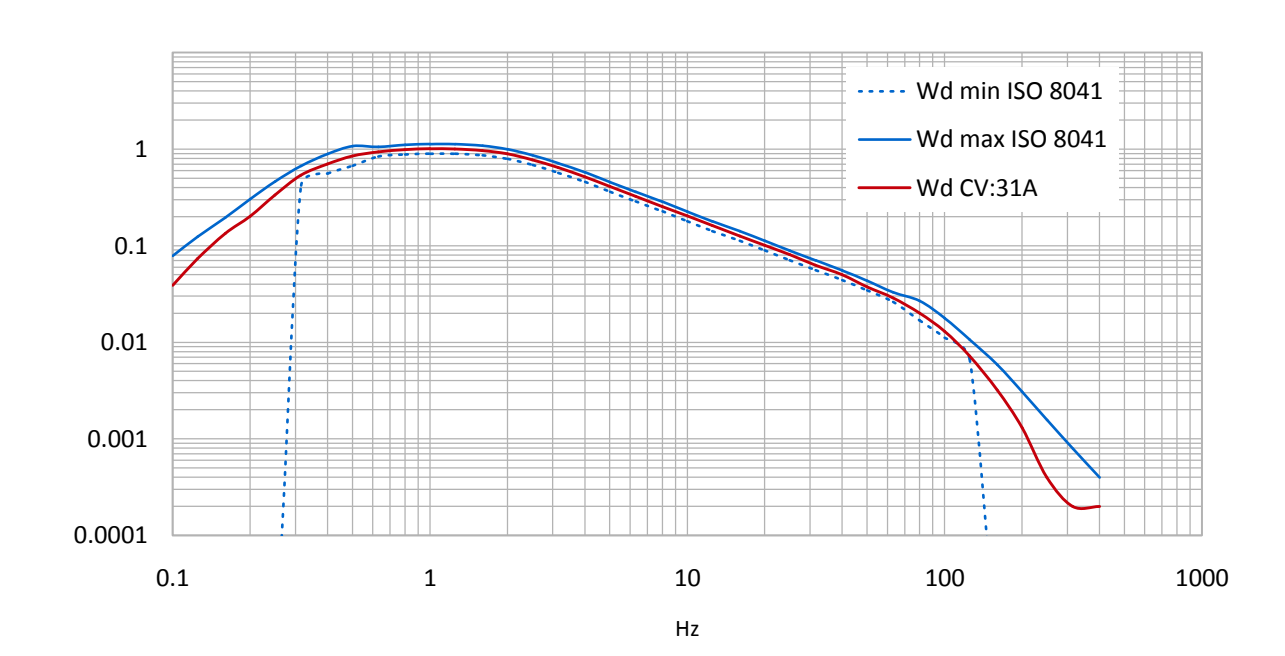

## <span id="page-29-2"></span>全身计权滤波 Wd

# <span id="page-30-0"></span>全身计权滤波 Wk

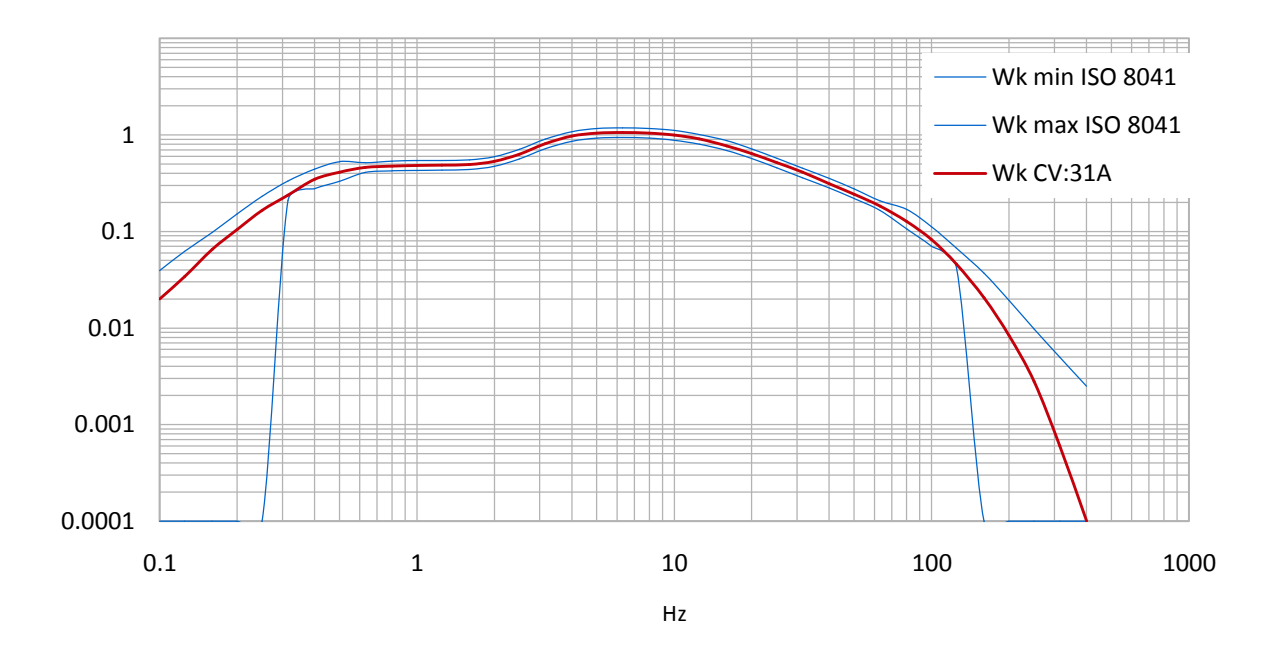

# Wb min ISO 8041 1 Wb max ISO 8041 Wb CV:31A0.1 0.01 0.001 0.0001  $0.1$  1 10 100 1000 1000 Hz

## <span id="page-30-1"></span>全身计权滤波 Wb 针对客车

## <span id="page-31-0"></span>全身计权滤波 Wc 针对靠背座椅

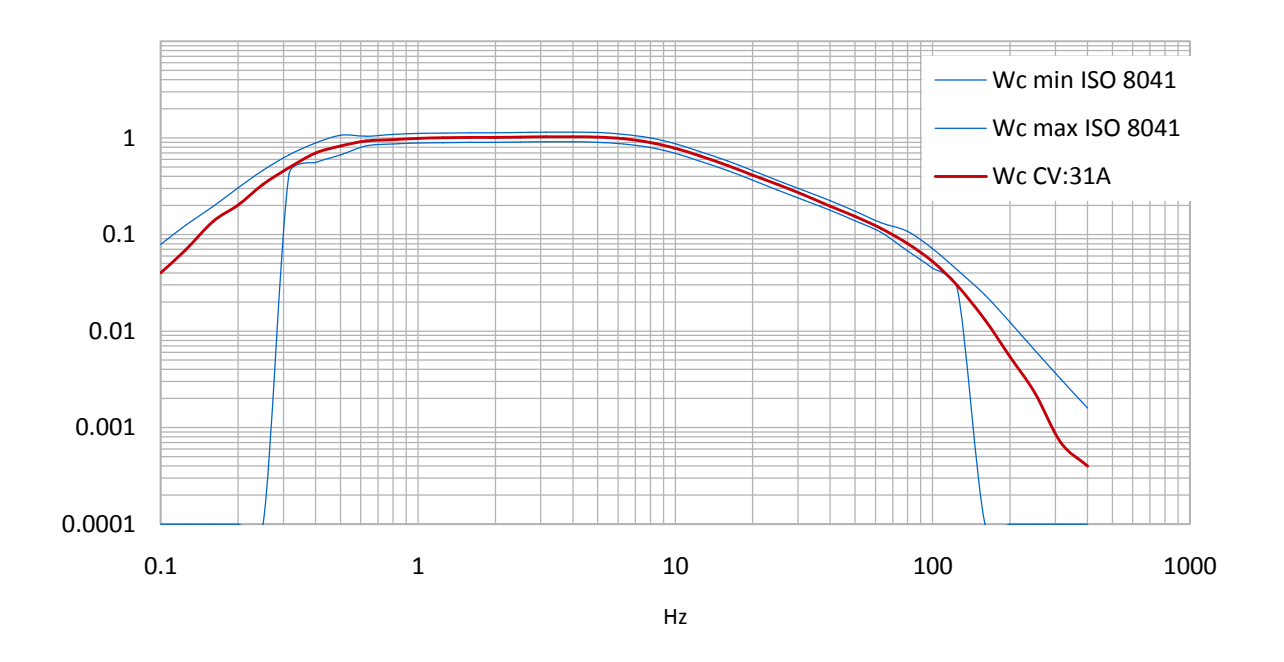

# <span id="page-31-1"></span>全身计权滤波 Wj 针对躺着的人的头部

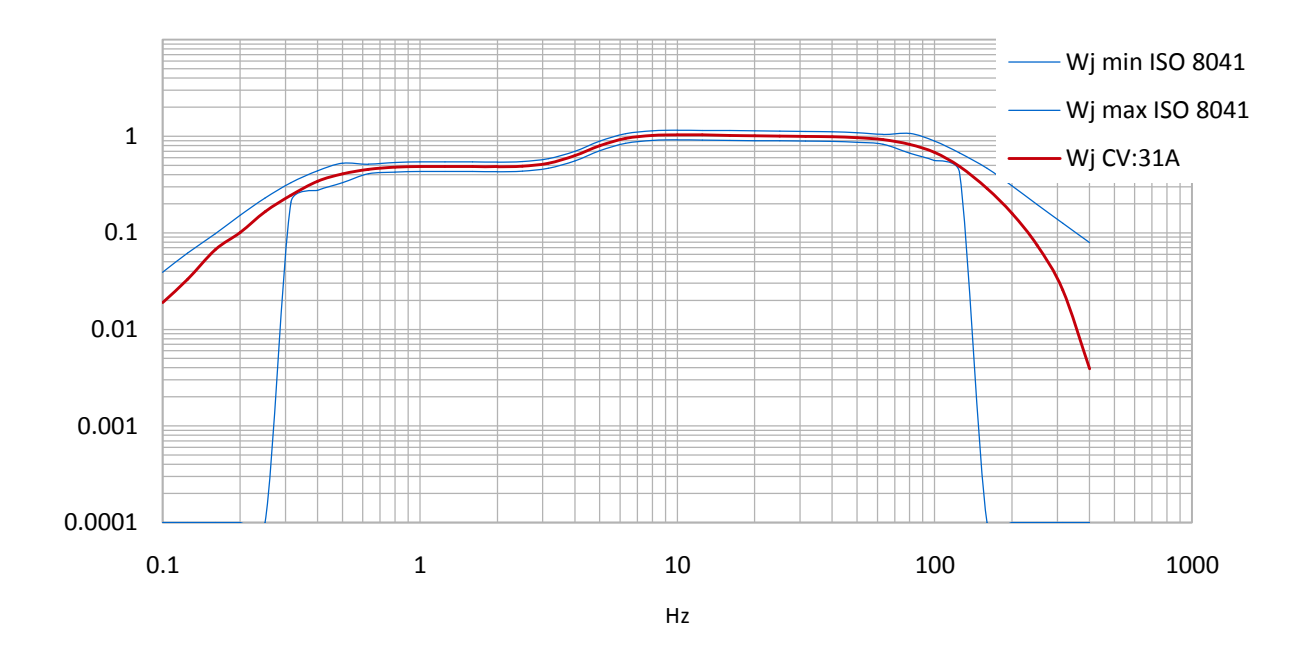

# <span id="page-32-0"></span>全身计权滤波 Wm 针对建筑内人

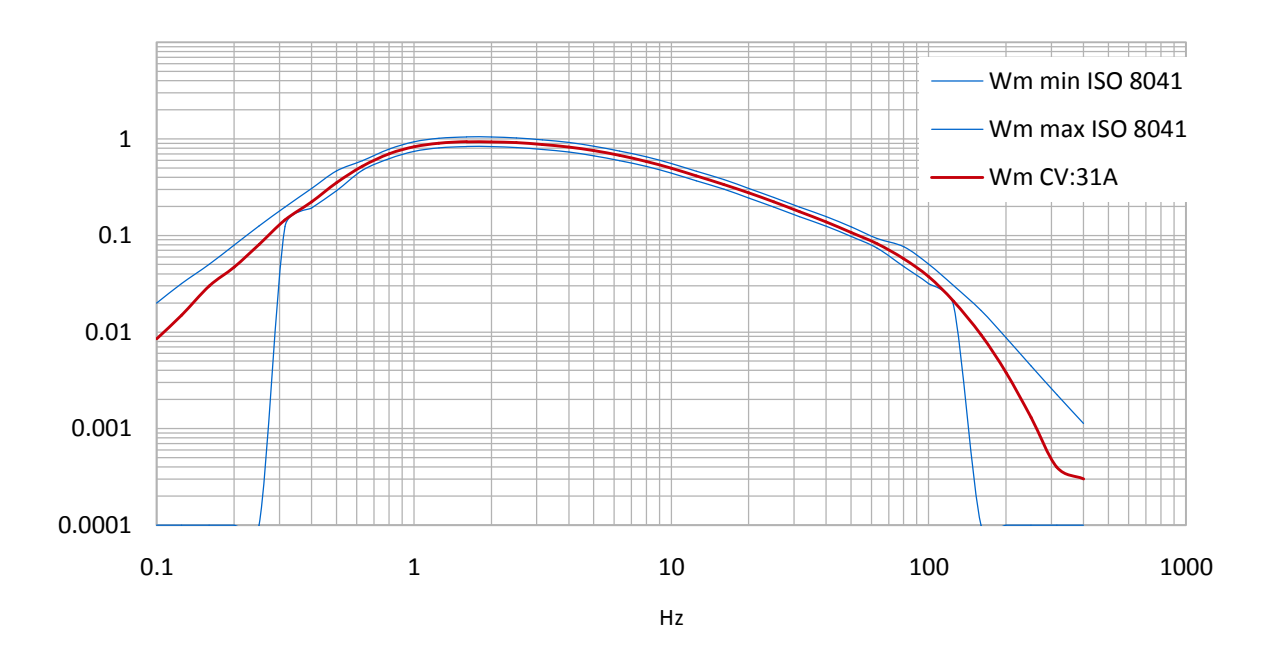

# 附录 3 规范

<span id="page-33-0"></span>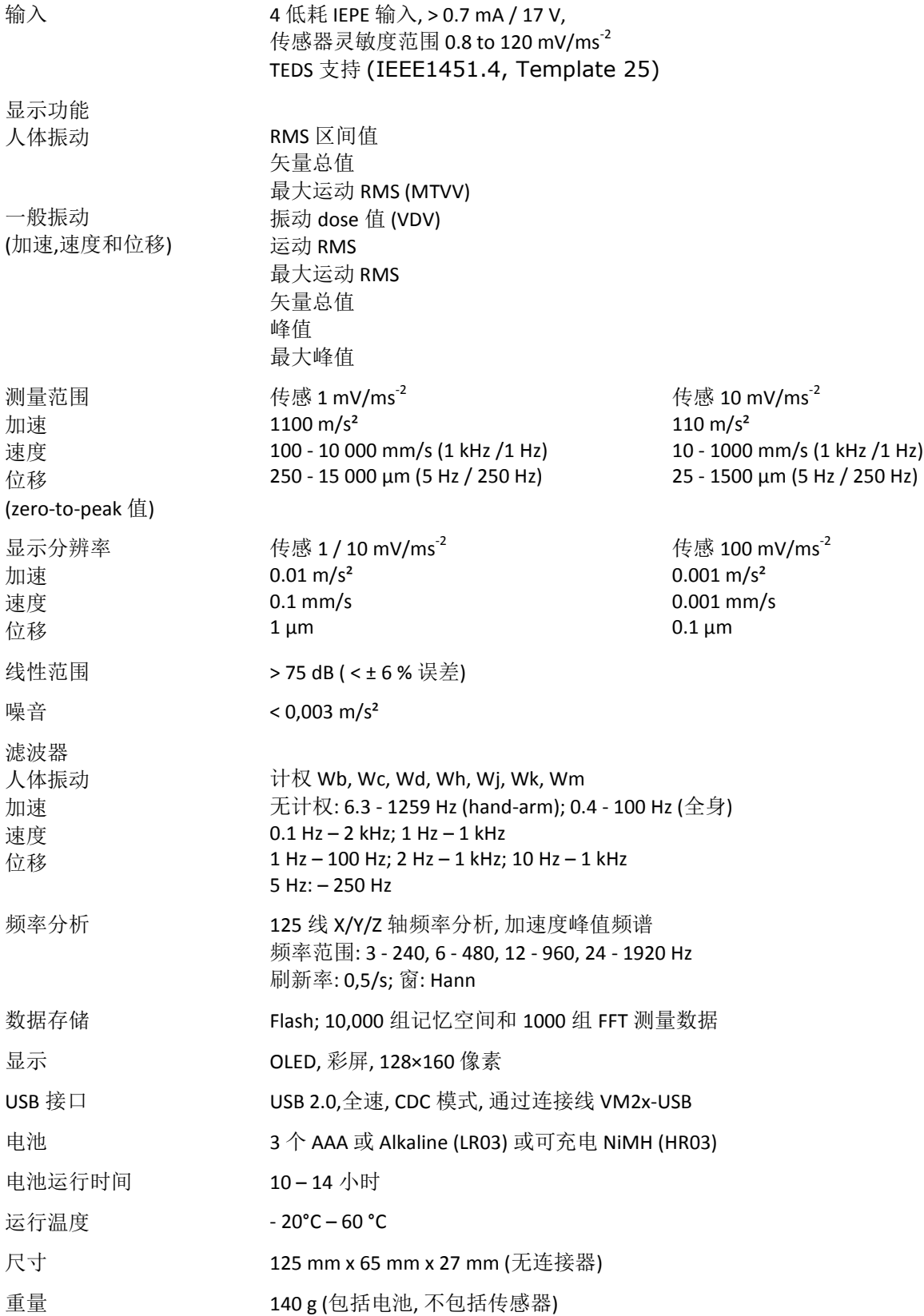

# <span id="page-34-0"></span>附录 4 CE 合格证书

# Cirrus Research plc Hunmanby UK CE Certificate of Conformity

 $\epsilon$ 

Manufacturer: Cirrus Research plc Acoustic House, Bridlington Road Hunmanby, North Yorkshire, YO14 0PH United Kingdom Telephone +44 1723 891655

# **Equipment Description**

The following equipment manufactured after  $1<sup>st</sup>$ March 2015:

CV:31A Vibration Meter

meet the following standards

# EN 61010-1: 2002 (Safety requirements) EN 61326-1: 2006 (EMC requirements)

S. O'Rourke Director

Signed Dated 1st March 2015

# <span id="page-35-0"></span>Warranty Information.

- 1. 此部分为 Cirrus Research 相关保修文件的概括, 用通用语言阐释, 非法律文件。
- 2. 保修涵盖 Cirrus Research 自 2011 年 9 月 1 日以后生产的所有声学设备,如声级计,声校准器,实时声分析仪 或者个人声暴露测量计(dosemeter)。
- 3. 保修涵盖设备的所有故障,包括小事故损坏,单是不包含传声器损坏。
- 4. 如使用非 Cirrus Research 的配件,传输线等引起的设备的损坏不在保修范围内。
- 5. 保修期为从 Cirrus Research 或基认证分销商处购得新品起两年或者 104 周, 或在 Cirrus Research 通过产品制 造最终检测起 130 周,时间短者适用。
- 6. 对于样机以及曾租用机,保修期为 1 年或者 52 周, 除非有 Cirrus Research 书面其它协议。
- 7. 电池厂商提供可充电电池保修期为 1 年。
- 8. 如果 Cirrus Research 对设备进行"例行检测", 设备自动具有 1 年额外的免费保修期。
- 9. 如果 Cirrus Research 每年对设备进行"例行检测",设备可具有自购买期起最长 15 年保修期。
- 10. 对设备进行"例行检测", 客户负责运费, 税务等支出。
- 11. 保修期内, Cirrus Research 负责运费等花费如果设备出现故障, 同时如果设备有明显人为损坏或无任何故障, Cirrus Research 保持权利谢绝保修。
- 12. 在 15 年内, Cirrus Research 将尽力库存设备零配件, 但是不能确保, 因为某些零件可能已经淘汰或者停止生产 了。
- 13. 如果某一个零件已经报废,也没有库存了, Cirrus Research 会尽力提供维修, 但是不能确保同样长度的保修期。
- 14. 如果发生任何有关保修的争端, Cirrus Research 接受英国声学协会的仲裁。
- 15. 保修不影响购买者或者用户使用声级计的合法权利。它是欧盟所要求的额外权利。
- 16. Cirrus Research 保留修改升级此保修协议的权利。

保修条例 2.5 May 2012

# <span id="page-36-0"></span>Cirrus Research 公司

下列地址为 Cirrus Research 办公地点。Cirrus Research 在世界各地具有授权的分销商和代理商。了解地方 代表的详细联系方式,请联系 Cirrus Research。已授权的分销商和代理商的详细信息也可以在如下说示的公 司网站上查到。

#### 总部

Cirrus Research plc Acoustic House Bridlington Road Hunmanby North Yorkshire United Kingdom YO14 0PH

Telephone: +44 (0)1723 891655 Fax: +44 (0)1723 891742 E-mail: [sales@cirrusresearch.co.uk](mailto:sales@cirrusresearch.co.uk) Web Site: [www.cirrusresearch.co.uk](http://www.cirrusresearch.co.uk/)

#### 德国

Cirrus Research plc Deutschland Arabella Center Lyoner Strasse 44 – 48 D-60528 Frankfurt Germany

Tel: +49 (0)69 95932047 Fax +49 (0)69 95932049

Email: [vertrieb@cirrusresearch.de](mailto:vertrieb@cirrusresearch.de) Web: [www.cirrusresearch.de](http://www.cirrusresearch.de/)

#### 西班牙

CIRRUS RESEARCH S.L. Travessera de Gracia, 62 4° 7ª 08006 Barcelona SPAIN

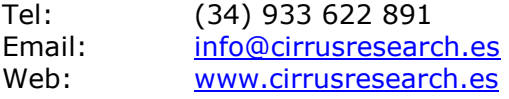